# MC21XX SERIES MOBILE COMPUTER USER GUIDE

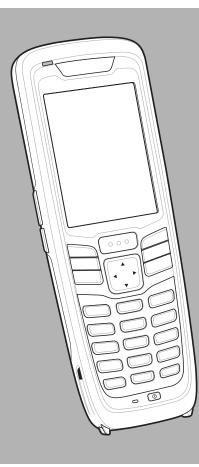

## MC21XX SERIES MOBILE COMPUTER USER GUIDE

72E-155020-03 Rev. A January 2019 No part of this publication may be reproduced or used in any form, or by any electrical or mechanical means, without permission in writing from Zebra. This includes electronic or mechanical means, such as photocopying, recording, or information storage and retrieval systems. The material in this manual is subject to change without notice.

The software is provided strictly on an "as is" basis. All software, including firmware, furnished to the user is on a licensed basis. Zebra grants to the user a non-transferable and non-exclusive license to use each software and firmware program delivered hereunder (licensed program). Except as noted below, such license may not be assigned, sublicensed, or otherwise transferred by the user without prior written consent of Zebra. No right to copy a licensed program in whole or in part is granted, except as permitted under copyright law. The user shall not modify, merge, or incorporate any form or portion of a licensed program with other program material, create a derivative work from a licensed program, or use a licensed program in a network without written permission from Zebra. The user agrees to maintain Zebra's copyright notice on the licensed programs delivered hereunder, and to include the same on any authorized copies it makes, in whole or in part. The user agrees not to decompile, disassemble, decode, or reverse engineer any licensed program delivered to the user or any portion thereof.

Zebra reserves the right to make changes to any software or product to improve reliability, function, or design.

Zebra does not assume any product liability arising out of, or in connection with, the application or use of any product, circuit, or application described herein.

No license is granted, either expressly or by implication, estoppel, or otherwise under any Zebra, intellectual property rights. An implied license only exists for equipment, circuits, and subsystems contained in Zebra products.

## **Revision History**

Changes to the original guide are listed below:

| Change     | Date     | Description                             |
|------------|----------|-----------------------------------------|
| -01 Rev. A | 12/23/11 | Initial release.                        |
| -02 Rev. A | 03/2015  | Zebra rebranding.                       |
| -03 Rev. A | 01/2019  | Update cleaning procedures on page 7-3. |
|            |          |                                         |
|            |          |                                         |

## **TABLE OF CONTENTS**

| vision Historyiii |
|-------------------|
|-------------------|

### About This Guide

| Introduction                   | İХ  |
|--------------------------------|-----|
| Documentation Set              | ix  |
| Configurations                 | Х   |
| Software Versions              | х   |
| Chapter Descriptions           | xi  |
| Notational Conventions         | xi  |
| Related Documents and Software |     |
| Service Information            | xii |
|                                |     |

### **Chapter 1: Getting Started**

| Introduction                  |     |
|-------------------------------|-----|
| Unpacking the Mobile Computer | 1-1 |
| Features                      | 1-2 |
| Mobile Computer Startup       | 1-3 |
| Install microSD Card          | 1-3 |
| Install Main Battery          | 1-4 |
| Battery Charging              | 1-4 |
| Spare Battery Charging        | 1-6 |
| Starting the MC21XX           | 1-6 |
| Calibration Screen            | 1-6 |
| Main Battery Removal          | 1-7 |
| Turning Off the Radios        | 1-8 |
| WLAN Radio                    | 1-8 |
| Safe System Shutdown/Re-boot  | 1-8 |

#### **Chapter 2: Operation**

| Introduction                          | 2-1 |
|---------------------------------------|-----|
| Power Button                          | 2-1 |
| Windows CE Sample Applications Window |     |

| Windows CE Desktop                                  | 2-2  |
|-----------------------------------------------------|------|
| Using the Keypad to Navigate Applications           | 2-2  |
| Key Combinations                                    | 2-2  |
| Selecting Items                                     | 2-3  |
| Adjusting the Volume                                | 2-4  |
| Adjusting the Screen Brightness                     | 2-4  |
| Windows CE Status Icons                             | 2-5  |
| Battery Unknown Icon                                | 2-6  |
| Start Button                                        | 2-6  |
| Programs Menu                                       | 2-7  |
| Control Panel                                       | 2-8  |
| Keyboard Input Panel Button                         | 2-9  |
| Desktop Display Button                              | 2-9  |
| Task Manager and Properties                         | 2-9  |
| Task Manager                                        | 2-9  |
| Properties                                          | 2-9  |
| Mini Stylus                                         | 2-10 |
| Entering Information                                | 2-11 |
| Entering Information Using Keypad                   | 2-11 |
| Entering Information Using the Keyboard Input Panel | 2-12 |
| Entering Data via the Bar Code Scanner              | 2-12 |
| Resetting the MC21XX                                | 2-12 |
| Performing a Warm Boot                              | 2-12 |
| Performing a Cold Boot                              | 2-12 |
| Waking the MC21XX                                   | 2-13 |
| Battery Health                                      | 2-14 |
| Using the Keypad                                    | 2-15 |
| Browser                                             | 2-16 |
| Audio Routing                                       | 2-17 |

### **Chapter 3: Data Capture**

| Introduction                      | 3-1 |
|-----------------------------------|-----|
| Linear Imager                     | 3-1 |
| 1D Laser Scanner                  |     |
| 2D Imaging                        | 3-1 |
| Operational Modes                 | 3-2 |
| Scanning Considerations           |     |
| Laser Scanning and Linear Imaging | 3-3 |
| Imager Scanning                   | 3-4 |
| DataWedge                         | 3-5 |
| Enable DataWedge                  | 3-5 |
| Disable DataWedge                 | 3-5 |
| Adjusting the Scan Beeper Volume  | 3-5 |
| Using CtlPanel                    | 3-5 |
| Using DataWedge                   | 3-5 |
|                                   |     |

### Chapter 4: Bluetooth

| Introduction               | 4- | .1 |
|----------------------------|----|----|
| Adaptive Frequency Hopping | 4- | .1 |

| Security                            | 4-2 |
|-------------------------------------|-----|
| Bluetooth Configuration             |     |
| Bluetooth Power States              |     |
| Cold Boot                           | 4-3 |
| Warm Boot                           |     |
| Suspend                             | 4-3 |
| Power Button Suspend                | 4-3 |
| During Battery Swap Suspend         | 4-3 |
| Forced Suspend (Start Menu Suspend) | 4-3 |
| Resume                              | 4-3 |
| Using Microsoft Bluetooth Stack     | 4-4 |
| Power Modes                         | 4-4 |
| Discovering Bluetooth Device(s)     | 4-4 |
| Available Services                  | 4-5 |
| Dial-Up Networking                  | 4-5 |
| Bluetooth Printing                  | 4-8 |
|                                     |     |

## Chapter 5: Wireless Applications

| luction          | 5-1 |
|------------------|-----|
| al Strength Icon | 5-3 |
| ng Off the Radio |     |
| num Setup        |     |
|                  |     |

## **Chapter 6: Accessories**

|   | Introduction                         | 6-1  |
|---|--------------------------------------|------|
| ; | Single-slot USB Cradle               | 6-3  |
|   | Battery Charging                     | 6-3  |
|   | Four-slot Charge Only Cradle         | 6-4  |
|   | Battery Charging                     | 6-4  |
|   | Power LED                            | 6-4  |
|   | Four-slot Ethernet Cradle            | 6-5  |
|   | Battery Charging                     | 6-5  |
|   | LED Charge Indications               | 6-5  |
|   | Speed LED                            | 6-6  |
|   | Link LED                             |      |
|   | Four-slot Spare Battery Charger      |      |
|   | Spare Battery Charging               |      |
|   | Modem Adapter Cable/Modem Dongle     |      |
|   | Setup                                |      |
|   | Connecting to the MC21XX             |      |
|   | USB ActiveSync/Charge Cable          |      |
|   | Battery Charging and Operating Power |      |
|   | LED Charge Indications               |      |
|   | Holster                              |      |
|   | Handstrap                            |      |
|   | Installation                         |      |
|   | Removal                              |      |
| l | Lanyard                              |      |
|   | Installation                         | 6-16 |

| Removal     | 6-16 |
|-------------|------|
| Mini Stylus | 6-17 |

## Chapter 7: Maintenance & Troubleshooting

| Introduction                         | 7-1  |
|--------------------------------------|------|
| Maintaining the MC21XX               | 7-1  |
| Battery Safety Guidelines            | 7-2  |
| Cleaning                             | 7-3  |
| Approved Cleanser Active Ingredients | 7-3  |
| Harmful Ingredients                  | 7-3  |
| Cleaning Instructions                | 7-3  |
| Special Cleaning Notes               | 7-3  |
| Materials Required                   |      |
| Cleaning the MC21XX                  | 7-4  |
| Housing                              |      |
| Display                              |      |
| Scanner Exit Window                  | 7-4  |
| Connector                            | 7-4  |
| Cleaning Cradle Connectors           |      |
| Cleaning Frequency                   | 7-5  |
| Troubleshooting                      |      |
| MC21XX                               | 7-6  |
| Single-slot USB Cradle               |      |
| Four-slot Charge Only Cradle         | 7-9  |
| Four-slot Spare Battery Charger      |      |
| USB ActiveSync/Charge Cable          | 7-10 |
|                                      |      |

### **Appendix A: Specifications**

| MC21XX a | and Accessory | <b>Technical Specificat</b> | ons A-1 | l |
|----------|---------------|-----------------------------|---------|---|

### Appendix B: Keypad

| Introduction  | . B-1 |
|---------------|-------|
| 27-Key Keypad | B-1   |

### Glossary

Index

## **ABOUT THIS GUIDE**

## Introduction

This guide provides information about using the MC21XX mobile computers and accessories.

**NOTE** Screens and windows pictured in this guide are samples and may differ from actual screens.

#### **Documentation Set**

The documentation set for the MC21XX is divided into guides that provide information for specific user needs.

- MC21XX Series Quick Start Guide describes how to start using the MC21XX for the first time.
- MC21XX Series Mobile Computer User Guide describes how to use the MC21XX.
- MC21XX Series Mobile Computer Integrator Guide describes how to set up the MC21XX and the
  accessories.
- Microsoft Applications for Windows Mobile 6.1 and CE 6.0 User Guide describes how to use Microsoft developed applications.
- Application Guide describes how to use Zebra developed applications.
- EMDK Help File provides API information for writing applications.

## Configurations

This guide covers the following configurations:

| Configuration | Radios                                | Display               | Memory                      | Data<br>Capture                            | Operating<br>System |
|---------------|---------------------------------------|-----------------------|-----------------------------|--------------------------------------------|---------------------|
| MC2100        | None                                  | Color, no touch       | 128 MB RAM/<br>256 MB Flash | Linear imager<br>or 1D laser               | Windows CE 6.0      |
| MC2180        | WLAN: 802.11 b/g/n<br>WPAN: Bluetooth | Color touch<br>screen | 128 MB RAM/<br>256 MB Flash | Linear imager,<br>1D laser or 2D<br>imager | Windows CE 6.0      |

#### **Software Versions**

This guide covers various software configurations and references are made to operating system or software versions for:

- OEM version
- Fusion version.

#### **OEM Version**

To determine the OEM software version:

Tap Start > Settings > Control Panel > System Info icon > System tab.

| System Info     | OK ×                   |
|-----------------|------------------------|
| System HW Ve    | ersion Display Mis 💶 🕨 |
| UUID Part 1:    | 00195B2FF6070108       |
| UUID Part 2:    | 0004A3FFFE476A56       |
| ESN:            | 11224521121135         |
| OS Version:     | 06.00.0000             |
| OEM Name:       | MC2180                 |
| OEM Version:    | 01.34.0017             |
|                 |                        |
|                 |                        |
|                 |                        |
|                 |                        |
|                 |                        |
| 🌄 🛛 🚱 Control . | 🕪 院 🥞 🔰 🛗 🖻            |

#### **Fusion Software**

To determine the Fusion software version:

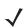

NOTE MC2180 only.

Tap Wireless Strength icon > Wireless Status > Versions.

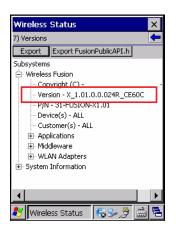

## **Chapter Descriptions**

Topics covered in this guide are as follows:

- Chapter 1, Getting Started, describes the MC21XX's physical characteristics, how to install and charge the batteries, remove and replace the handstrap and how to start the MC21XX for the first time.
- Chapter 2, Operation, provides basic instructions for using the MC21XX and navigating the MC21XX software.
- Chapter 3, Data Capture provides instructions for using the MC21XX to capture data using the linear imager, 1D laser or 2D imager.
- Chapter 4, Bluetooth, explains how to perform Bluetooth functionality on the MC21XX
- Chapter 5, Wireless Applications, explains how to use the Wireless applications on the MC21XX.
- Chapter 6, Accessories, describes the accessories available for the MC21XX and how to use the
  accessories to charge the MC21XX.
- *Chapter 7, Maintenance & Troubleshooting*, includes instructions on cleaning and storing the MC21XX, and provides troubleshooting solutions for potential problems during MC21XX operation.
- Appendix A, Specifications, includes a table listing the technical specifications for the MC21XX.
- Appendix B, Keypad, contains keypad descriptions and special character generation tables.

## **Notational Conventions**

The following conventions are used in this document:

- The term "mobile computer" refers to the Zebra MC21XX.
- Italics are used to highlight the following:
  - · Chapters and sections in this and related documents
  - Dialog box, window and screen names
  - · Drop-down list and list box names
  - Check box and radio button names
  - · Icons on a screen.

- Bold text is used to highlight the following:
  - Key names on a keypad
  - Button names on a screen.
- Bullets (•) indicate:
  - Action items
  - Lists of alternatives
  - Lists of required steps that are not necessarily sequential.
- Sequential lists (e.g., those that describe step-by-step procedures) appear as numbered lists.

### **Related Documents and Software**

The following items provide more information about the MC21XX.

- MC21XX Quick Start Guide, p/n 72-155017-xx
- MC21XX Regulatory Guide, p/n 72-155018-xx
- MC21XX Integrator Guide, p/n 72E-155021-xx
- Application Guide, p/n 72E-68901-xx
- Microsoft<sup>®</sup> Applications for Mobile 6.1 and CE 6.0 User Guide, p/n 72E-108299-xx
- Enterprise Mobility Developer Kit (EMDK) Help File
- Windows CE Platform SDK for MC2100c60, available at: http://www.zebra.com/support
- Enterprise Mobility Developer Kit for C (EMDK for C), available at: http://www.zebra.com/support
- ActiveSync software, available at: http://www.microsoft.com.

For the latest version of this guide and all guides, go to: http://www.zebra.com/support

## **Service Information**

If you have a problem with your equipment, contact Zebra Global Customer support for your region. Contact information is available at: http://www.zebra.com/support.

When contacting Zebra Global Customer support, please have the following information available:

- Serial number of the unit
- Model number or product name
- · Software type and version number

Zebra responds to calls by email, telephone or fax within the time limits set forth in support agreements.

If your problem cannot be solved by Zebra Global Customer Support, you may need to return your equipment for servicing and will be given specific directions. Zebra is not responsible for any damages incurred during shipment if the approved shipping container is not used. Shipping the units improperly can possibly void the warranty.

If you purchased your product from a Zebra business partner, contact that business partner for support.

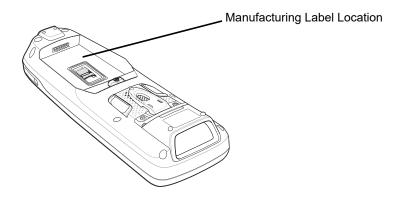

## **CHAPTER 1 GETTING STARTED**

## Introduction

This chapter describes the MC21XX physical characteristics, how to install and charge the battery, and how to start the mobile computer for the first time.

## **Unpacking the Mobile Computer**

Carefully remove all protective material from around the mobile computer and save the shipping container for later storage and shipping. Verify that the equipment listed below is included:

- Mobile computer
- Mini stylus and tether (touch screen configurations only)
- Battery
- Regulatory Guide
- Quick Start Guide.

Inspect the equipment for damage. If any equipment is missing or damaged, contact the Zebra Global Support immediately. See *Service Information on page xvi* for contact information.

## **Features**

The features of the MC21XX mobile computer are shown in *Figure 1-1*.

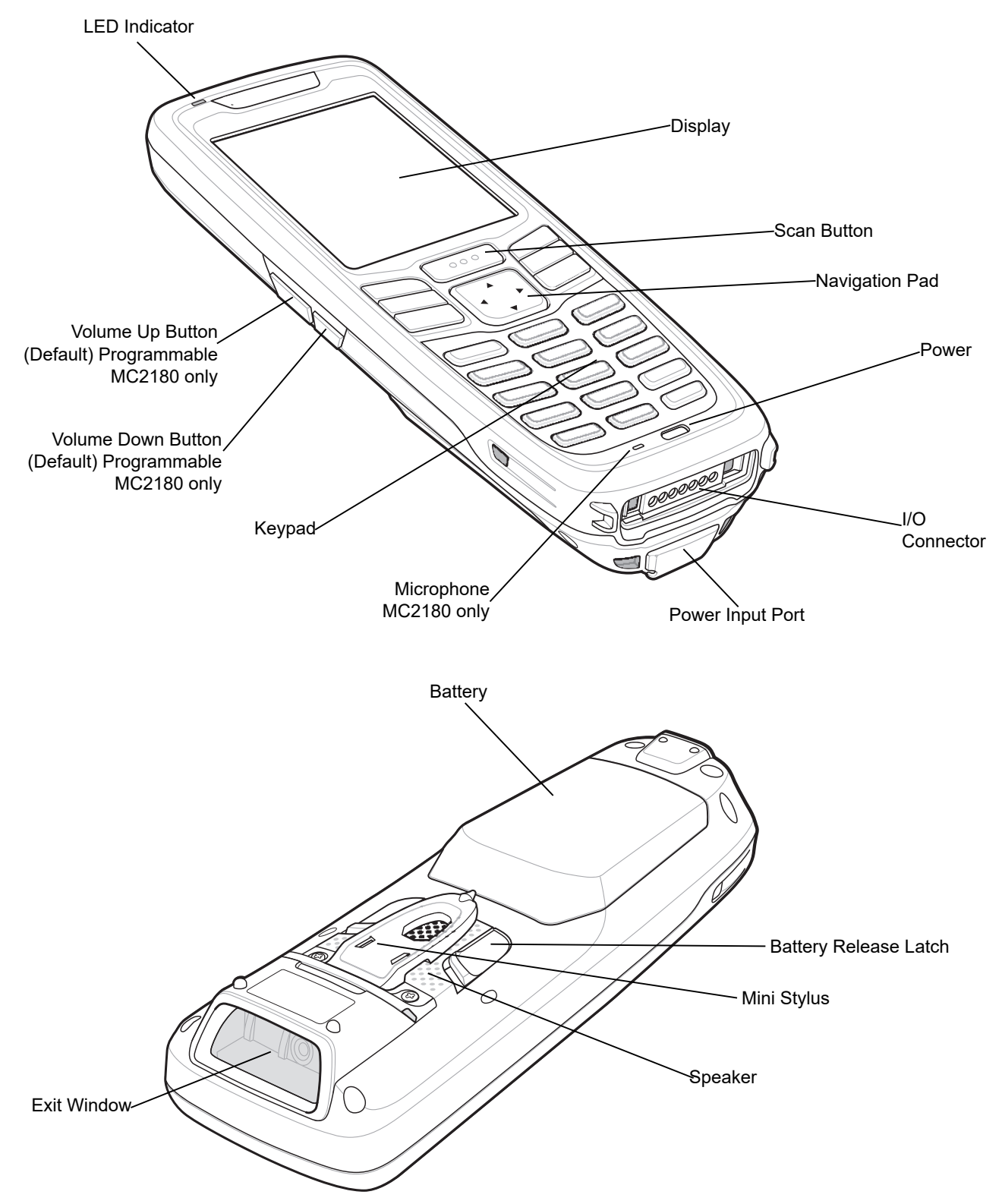

Figure 1-1 MC21XX Mobile Computer

## **Mobile Computer Startup**

To start using the MC21XX:

- Install the microSD card (optional).
- Install the main battery.
- Charge the main battery and the backup battery.
- Start the MC21XX.

#### **Install microSD Card**

The Secure Device (SD) card provides secondary non-volatile storage (the flash memory is slower than RAM). The SD card holder is located under the battery.

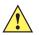

**CAUTION** Follow proper Electro-Static Discharge (ESD) precautions to avoid damaging the microSD card. Proper ESD precautions include, but are not limited to, working on an ESD mat and ensuring that the operator is properly grounded.

Do not use the microSD card slot for any other accessories.

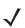

**NOTE** Select microSD cards with environmental and/or the write cycle performance specifications that meet or exceed the application requirements.

To insert the microSD card:

- 1. Place the MC21XX face-down.
- 2. Slide the card holder door down to unlock.
- 3. Lift the microSD card holder door.

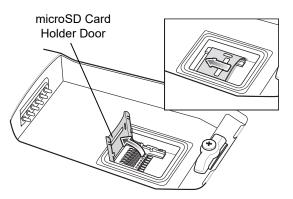

Figure 1-2 Inserting the microSD Card

- 4. Position the microSD card, with the contacts facing down, into the microSD holder.
- 5. Close microSD card door.
- 6. Slide the card holder up to lock.

#### 1 - 4 MC21XX Series User Guide

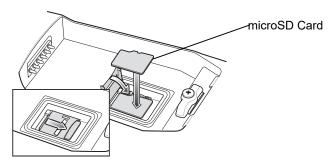

Figure 1-3 Inserting the microSD Card

#### **Install Main Battery**

If the main battery is charged, the MC21XX can be used immediately. If the main battery is not charged, see *Battery Charging on page 1-4*. To remove the main battery, see *Main Battery Removal on page 1-7*.

Insert the battery into the slot, bottom first and press the battery gently into the slot. The battery latches lock the battery into place.

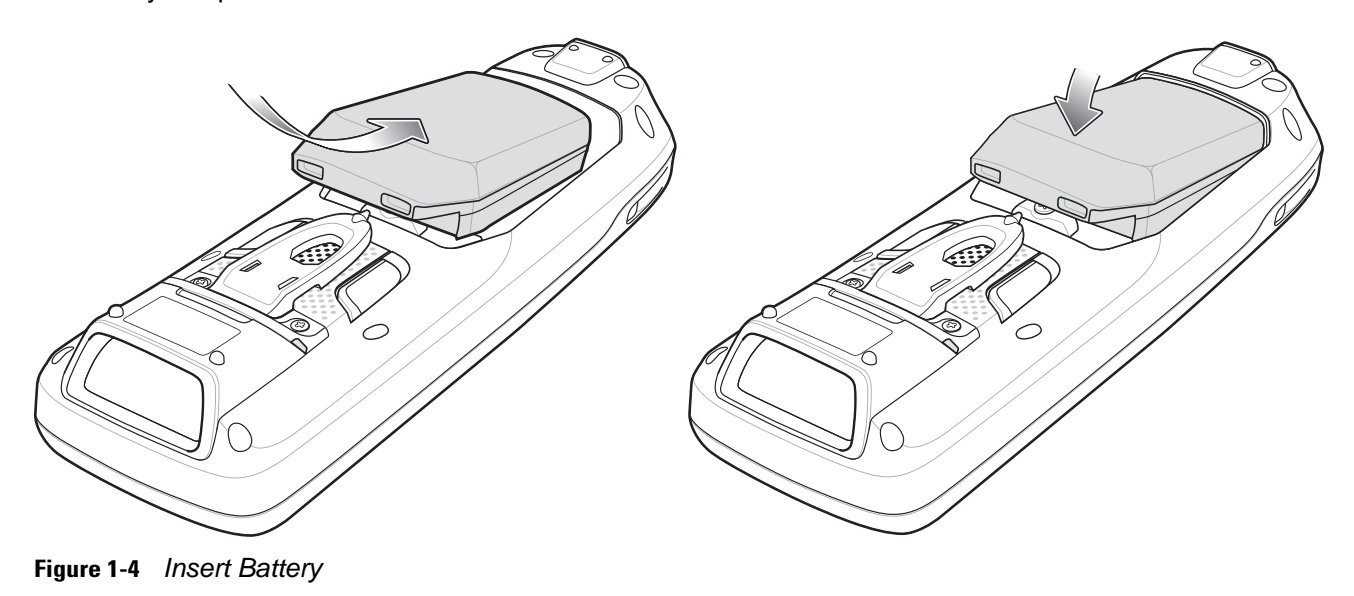

## **Battery Charging**

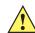

**CAUTION** Ensure that you follow the guidelines for battery safety described in *Battery Safety Guidelines on page* 7-2.

The main battery can be charged before insertion into the MC21XX or after it is installed. Use the Four-slot Battery Charger to charge the main battery (out of the MC21XX) or the supplied power supply to charge the main battery while it is installed in the MC21XX.

Before using the MC21XX for the first time, fully charge the main battery until the LED Indicator remains lit (see *Table 1-1 on page 1-5* for charge status indications). The battery fully charges in less than four hours.

The MC21XX is equipped with a memory backup battery which automatically charges from the main battery whether or not the MC21XX is operating or is in suspend mode. The memory backup battery retains data in memory for at least 5 minutes when the MC21XX's main battery is removed or fully discharged. When the

MC21XX is used for the first time or after the memory backup battery has fully discharged, the memory backup battery requires approximately 15 hours to fully charge. Do not remove the main battery from the MC21XX for 15 hours to ensure that the memory backup battery fully charges. If the main battery is removed from the MC21XX or the main battery is fully discharged, the memory backup battery completely discharges in several hours.

When the main battery reaches a very low battery state, the combination of main battery and backup battery retains data in memory for at least 72 hours.

 $\checkmark$ 

**NOTE** Do not remove the main battery within the first 15 hours of use. If the main battery is removed before the backup battery is fully charged, data may be lost.

Batteries must be charged within the 0° to +40° C (32° to 104° F) ambient temperature range.

To charge the MC21XX using the optional power supply:

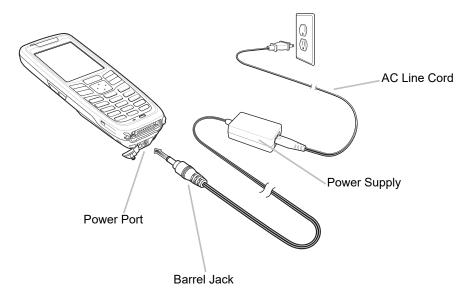

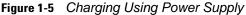

- 1. Connect the AC Line Cord to the power supply.
- 2. Connect the AC plug to an AC outlet.
- 3. Lift the rubber plug covering the MC21XX power port.
- Plug the power supply barrel jack into the power port on the bottom of the MC21XX. The MC21XX starts to charge. The LED Indicator indicates the charging status.

#### Table 1-1 LED Indicators

| LED | Indication                                                                                                 |
|-----|----------------------------------------------------------------------------------------------------|
| Off | MC21XX not placed correctly in the cradle; charge cable not connected correctly or charger is not powered. |

| LED                 | Indication                                                                                                    |
|---------------------|----------------------------------------------------------------------------------------------------|
| Fast Blinking Amber | Error in charging. Check placement of the MC21XX.                                                                                                    |
| Slow Blinking Amber | MC21XX is charging.                                                                                                    |
| Solid Amber         | Charging complete.<br>Note: When the battery is initially inserted in the MC21XX, the LED flashes once if<br>the battery power is low or the battery is not fully inserted. |

#### Table 1-1 LED Indicators (Continued)

The following accessories can also be used to charge the battery:

- Cradle (and a power supply):
  - Single-slot USB Cradle.
- Cables (and a power supply):
  - USB ActiveSync/Charge Cable.
- Chargers (and a power supply):
  - Four-slot Spare Battery Charger.

See *Chapter 6, Accessories* for charging instructions using the accessories.

## **Spare Battery Charging**

To charge a spare battery:

- 1. Connect the Four-slot Battery Charger to the appropriate power source. See *Chapter 6, Accessories* for setup instructions.
- 2. Insert the spare battery, bottom first, into the spare battery charging slot and gently press down on the battery to ensure proper contact.

The battery starts to charge automatically. The LED Indicator blinks amber to indicate the battery is charging. See *Chapter 6, Accessories* for charging indications. The battery usually fully charges in less than four hours.

## **Starting the MC21XX**

Press the **Power** button to turn on the MC21XX. If the MC21XX does not power on, perform a cold boot. See *Resetting the MC21XX on page 2-12*.

When the MC21XX is powered on for the first time, it initializes. The Splash screen appears for a short period of time. On the MC2180 the **Calibration** screen appears.

If the MC21XX does not power on, see Resetting the MC21XX on page 2-12.

#### **Calibration Screen**

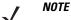

NOTE MC2180 only.

Use the Calibration screen to align the touch screen:

- 1. Remove the mini stylus from the back of the MC21XX.
- Carefully press and briefly hold the stylus tip on the center of the Calibration screen target. Repeat the
  procedure as the target moves and stops at different locations on the screen. This enters the new
  calibration settings.

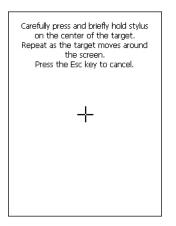

Figure 1-6 Calibration Screen

3. Once all of the new calibration settings are input, tap the screen or press the ENTER button to save the new calibration settings. Press ESC to discard the new calibration settings.

## **Main Battery Removal**

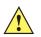

**CAUTION** When removing the battery, follow the Safe Battery Swap procedures below otherwise loss of data or system corruption may occur.

When in Safe Battery Swap mode, the MC21XX goes into a low power suspend state. All wakeup are disabled.

To remove the main battery from an MC21XX:

- 1. If the MC21XX is in suspend mode, press the Power button to wake the MC21XX.
- 2. Press the Power button to place the MC21XX in suspend mode.
- 3. On the MC2180, tap Safe Battery Swap.

On the MC2100, using the navigation pad, scroll down to Safe Battery Swap. Press the Enter key.

- 4. Wait for the LED Indicator to turn red and then turn off.
- 5. Using thumbs, push the two battery latches up. The battery ejects slightly.

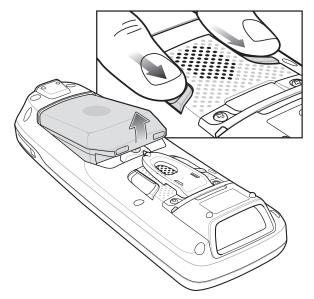

Figure 1-7 Release Latches

6. Remove the battery from the MC21XX.

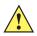

CAUTION Replace the new battery within five minutes to prevent loss of data.

## **Turning Off the Radios**

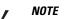

**NOTE** MC2180 only.

#### **WLAN** Radio

To turn off the WLAN radio tap the **Fusion Signal Strength** icon on the task tray and select **Disable Radio**. An X appears in the icon indicating that the radio is disabled (off).

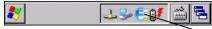

- Fusion Signal Strength Icon

Figure 1-8 Fusion Signal Strength Icon

To turn the radio back on, tap the **Fusion Signal Strength** icon on the task tray and select **Enable Radio**. The X disappears from the icon indicating that the radio is enabled (on).

See Chapter 5, Wireless Applications for more information.

## Safe System Shutdown/Re-boot

To ensure that data is not lost or that system corruption does not occurs, the user must follow the Safe Battery Swap procedure when replacing the battery. See *Main Battery Removal on page 1-7*. If the Safe battery Swap procedure is not followed, a Improper Shutdown message appears on the screen.

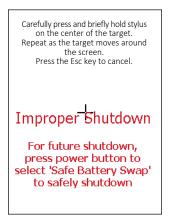

Figure 1-9 Improper Shutdown Message

If the MC21XX stops responding, first perform a warm boot. A warm boot maintains radio status and registry settings. Do not perform a cold boot unless necessary.

Performing a cold boot resets the MC21XX to factory defaults and loss of all registry settings.

To perform a warm boot, press and hold the Power button for five seconds.

## **CHAPTER 2 OPERATION**

## Introduction

This chapter provides basic instructions for using the MC21XX and navigating the operating system software.

## **Power Button**

Press the **Power** button to toggle the MC21XX between suspend and resume. When the screen is off the MC21XX is in suspend mode and when the screen is on the MC21XX is on.

## Windows CE Sample Applications Window

The MC21XX contains a set of sample applications that can be installed. By default an installation icon is on the Desktop. Double-tap the icon to install the sample applications. When installed, the **Sample Applications** window appears on the screen whenever the MC21XX re-boots. Refer to the *MC21XX Series Mobile Computer Integrator Guide* for installation and configuration.

The **Sample Applications** window links to sample applications. The sample applications are intended to be used by application developers as application development examples. These applications were not developed to support end users. Refer to the *Application Guide* for the *sample* applications.

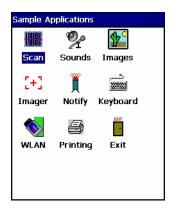

Figure 2-1 Sample Applications Window

## Windows CE Desktop

The desktop displays the applications available with the Windows CE configurations. For information on using the Microsoft<sup>®</sup> applications refer to the *Microsoft<sup>®</sup> Applications for Mobile and CE 6.0 User Guide*, p/n 72E-78456-xx.

| My Device        |                |
|------------------|----------------|
| 🤕<br>Recycle Bin |                |
| TelnetCE         |                |
|                  |                |
| <b>87</b>        | S II. 6 07 📖 🖻 |

Figure 2-2 Windows CE Desktop

## **Using the Keypad to Navigate Applications**

The MC2100 screen is a non-touch screen and therefore navigation and control of an application is performed using the keypad.

#### **Key Combinations**

The MC2100 uses special key combinations to easily navigate applications. *Table 2-1* lists the key combinations required to perform various application navigation and control.

 Table 2-1
 Key Combinations

| Action                                   | Key Combination                                                      |
|------------------------------------------|----------------------------------------------------------------------|
| Access the Start menu on the Task bar    | Press CTRL - ESC                                                     |
| Switch fields within an application      | Press TAB                                                            |
| Close windows or cancel operations       | Press ESC                                                            |
| Access the Task Manager                  | Press ALT - TAB                                                      |
| Switch to next window or desktop         | Press ALT - ESC                                                      |
| Access a menu bar                        | Press ALT - CTRL                                                     |
| Press a button in an application window. | Press <b>TAB</b> until the button is highlighted. Press <b>SPACE</b> |
| Windows Explorer - Select All            | CTRL - A                                                             |
| Windows Explorer - Cut                   | CTRL - X                                                             |
| Windows Explorer - Copy                  | CTRL - C                                                             |

#### Table 2-1 Key Combinations

| Action                                  | Key Combination        |
|-----------------------------------------|------------------------|
| Windows Explorer - Paste                | CTRL - V               |
| Open properties window of selected item | ALT - Enter            |
| Display pop-up context menu             | Press SHIFT - F10      |
| Exit DataWedge                          | Press CTRL - Q or ESC. |

#### **Selecting Items**

Use a combination of key sequences to select items in a folder or list.

To select continuous items in a folder or list:

- 1. Open the folder or list.
- 2. Use the navigation pad to move to the first item to select.
- 3. Press Orange key to activate the alpha mode.
- 4. Press SHIFT navigation pad (either up or down) to select the next item.
- 5. Repeat the **SHIFT** navigation pad combination to select remaining items.
- 6. Perform the desired function (copy, paste, etc.).

To select multiple items in a folder or list:

- 1. Open the folder or list.
- 2. Press Orange key to activate the alpha mode.
- 3. Use the navigation pad to move to the first item.
- 4. Press CTRL navigation pad to move within the list. The item name is outlined.
- 5. Repeat step 4 to move to the desired item.
- 6. Press **SPACE** to highlight the item.
- 7. Repeat steps 4 through 6 until all items are selected.
- 8. Perform the desired function (copy, paste, etc.).

## **Adjusting the Volume**

To adjust the beeper volume on the MC2100 and the audio volume on the MC2180:

1. Press Orange key - F1. The volume control box appears.

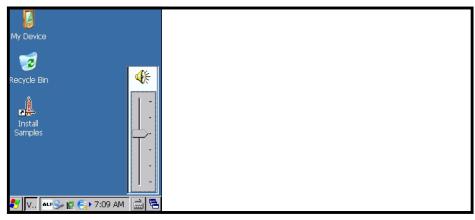

Figure 2-3 Volume Control Box

- 2. Use the navigation pad to adjust the volume.
- 3. After three seconds of inactivity, the settings are saved and the box disappears.

## **Adjusting the Screen Brightness**

To adjust the screen brightness:

1. Press Orange key - F2. The brightness contrast control box appears.

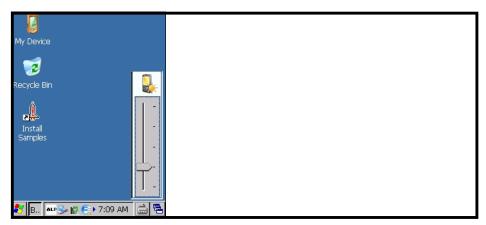

Figure 2-4 Brightness Control Box

- 2. Use the navigation pad to adjust the contrast.
- 3. After three seconds of inactivity, the settings are saved and the box disappears.

## Windows CE Status Icons

The taskbar (at the bottom of the screen) displays the **Start** button, active programs and status icons. The taskbar icons are described in *Table 2-2*. The taskbar icons display the function status, indicate what programs are active and indicate the battery charge status. The Taskbar buttons are used to access menus, select/deselect functions or to change display windows.

• Status lcons: The status icons indicate the function key status. If the **FUNC**, **SHIFT**, **CTRL**, **ALT** or **ALPHA** functions are active the appropriate status icon is displayed.

- Active Programs Icons: The active applications icons are displayed on the taskbar. If more than one program is active, icons can be used to toggle between the open programs (applications). Tap on a taskbar application to maximize the application.
- AC Power/Battery Status Icons: The AC Power/Battery Status icons are shown in the taskbar to indicate the present power supply status of the MC21XX. The main battery status icons provide the battery status in 10% increments from 10% to 100%. The backup battery low icon indicates that the backup battery charge is low. See *Battery Charging on page 1-4* for backup battery charging instructions.

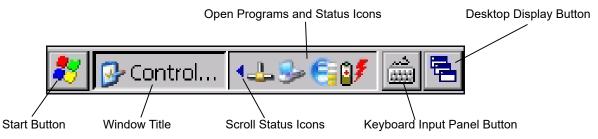

Figure 2-5 Taskbar

Table 2-2Taskbar Icons

| lcon      | Description                                                                                                    |
|-----------|----------------------------------------------------------------------------------------------------|
| 10:30 AM  | Clock: Indicates the current time.                                                                                                    |
| <b>₫₹</b> | <b>Battery:</b> This icon indicates that the main battery is charging or that the terminal is operating on AC power.<br>Double tapping on this icon opens the <b>Power Properties</b> window.                           |
| X         | Indicates that communication with the battery has not been established. After a MC21XX reset, this icon may be displayed for up to 30 seconds. See, <i>Battery Unknown Icon on page 2-6</i> for additional information. |
| Ð         | Indicates that the backup battery is low.                                                                                                    |
| 3         | <b>AC Plug:</b> Indicates that the battery is fully charged and the MC21XX is running on external power.                                                                                                    |
|           | Battery: This icon indicates that the battery is fully charged (100% charged).                                                                                                    |
| ٥Û        | The battery status icons provide the battery status in 10% increments from 10% to 100%.                                                                                                    |
| €         | <b>Serial Connection:</b> It is displayed when the terminal is connected to a host computer with a serial cable.                                                                                                    |
| 6         | Wireless Connection Status: Indicates WLAN signal strength.                                                                                                    |
|           | DataWedge Running: Indicates that the DataWedge application is running.                                                                                                    |
|           | <b>DataWedge Idle:</b> Indicates that the DataWedge application is idle.                                                                                                    |
| Ŷ         | Shift: Indicates that the Shift function is selected.                                                                                                    |

#### Table 2-2 Taskbar Icons (Continued)

| lcon       | Description                                                           |
|------------|-----------------------------------------------------------------------|
| Ŷ          | Shift Lock: Indicates that the Shift Lock function is selected.       |
| 0          | Function: Indicates that the Function feature is selected.            |
| $\bigcirc$ | Function Lock: Indicates that the Function Lock feature is selected.  |
| 6131       | CTRL: Indicates that the CTRL button function is selected.            |
| ALT        | ALT: Indicates that the ALT character selection is selected.          |
| ALP        | ALPHA: Indicates that the MC21XX is in ALPHA button mode is selected. |

#### **Battery Unknown Icon**

The **Battery Unknown** icon displays when communication with the smart battery has not been established. As part of normal operation this icon may be displayed for 30 seconds following a MC21XX reset.

If the icon displays beyond this 30 second period:

- 1. Remove and re-seat the battery.
- 2. If after re-seating the battery, the icon remains, warm boot the MC21XX.
- 3. If after warm booting the MC21XX, the icon remains, then cold boot the MC21XX.
- 4. If after cold booting the MC21XX, the icon remains, install a new (tested and working) battery.
- 5. If the icon remains, return the MC21XX for servicing.

#### **Start Button**

Tap the Start button to launch the Start menu.

- Programs: Use to access available programs.
- Favorites: Displays files in Favorites directory.
- Documents: Displays files in Documents directory.
- Settings: Accesses the Control Panel, the Network and Dial-up Connections and the Taskbar and Start menu.
- Run: Runs a program or application.
- Suspend: Places the MC21XX in the suspend state.

#### **Programs Menu**

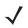

**NOTE** For the MC2100, see Using the Keypad to Navigate Applications on page 2-2 for instruction on navigating using the navigation pad.

From the **Start** menu, tap **Programs** to open the **Programs** menu. The programs installed on the MC21XX with Windows CE display in the **Programs** menu. Refer to the *Application Guide*, p/n 72-68901-xx and the *Microsoft*<sup>®</sup> *Applications for Mobile 6.1 and CE 6.0 User Guide*, p/n 72E-108299-xx for application information.

| Table 2-3         Applications in the Programs Menu |
|-----------------------------------------------------|
|-----------------------------------------------------|

| lcon             | Description                                                                                                    | lcon       | Description                                                                                                    |
|------------------|----------------------------------------------------------------------------------------------------|------------|----------------------------------------------------------------------------------------------------|
| $\triangleright$ | <b>Communications</b> Folder: Opens the Communication folder.                                                                                                    |            | <b>Fusion</b> Folder: Open the Wireless<br>Companion folder. See <i>Chapter 5,</i><br><i>Wireless Applications</i> for more<br>information.                                                                             |
| MS<br>LS         | <b>Command Prompt:</b> Opens a DOS command prompt window.                                                                                                    | <b>"</b> ] | <b>CtlPanel:</b> View and change MC21XX<br>settings such as: Scanner Parameters,<br>Display Settings, Audio Settings,<br>Printer Settings, Date and Time<br>Settings, Touch Screen Settings, etc.                       |
|                  | <b>MSP Agent:</b> Interacts with MSP agents<br>to collect monitoring and asset<br>information to enable the configuration,<br>provisioning, monitoring and<br>troubleshooting of the MC21XX. Refer<br>to the <i>MC21XX Integrator Guide</i> for<br>more information. | SP         | <b>Rapid Deployment Client:</b> Facilitates<br>software downloads from a Mobility<br>Services Platform Console FTP server to<br>the MC21XX. Refer to the <i>MC21XX</i><br><i>Integrator Guide</i> for more information. |
| pe               | <b>RhoElements 1:</b> Opens the current RhoElements application.                                                                                                    |            | RhoElements Basic Browser:<br>Browse Web and WAP sites.                                                                                                    |
| 1                | Samples: Opens the Sample<br>Applications window, when installed.                                                                                                    | $\bigcirc$ | <b>TelenetCE:</b> Opens the Wavelink Telnet client. MC2180 only.                                                                                                    |
|                  | WarmBoot: Warm boots the MC21XX.                                                                                                    |            | Windows Explorer: Organize and manage files on your device.                                                                                                    |

### **Control Panel**

Table 2-4 lists the applications in the Control Panel.

| lcon     | Description                                                                                                    | lcon     | Description                                                                                                    |
|----------|----------------------------------------------------------------------------------------------------|----------|----------------------------------------------------------------------------------------------------|
|          | <b>Backlight:</b> Adjust the backlight brightness and power settings.                                                      | 8        | Bluetooth Device Properties: Launch the Bluetooth application.                                                                    |
| Ö        | <b>Certificates:</b> See information about certificates installed on the MC21XX.                                           |          | <b>DataWedge:</b> Sample scanning application. See <i>Chapter 3, Data Capture</i> for more information.                           |
| P        | <b>Date/Time:</b> Change date, time and time zone information.                                                             |          | <b>Device Management:</b> Enables<br>downloading and installation of new<br>software packages.                                    |
| I        | <b>Dialing:</b> Set dialing properties for modem communication and change telephony settings.                              | <b>S</b> | <b>Display:</b> Change desktop background, appearance, backlight and brightness.                                                  |
|          | <b>Error Reporting:</b> Choose whether to MC21XX collects software operation information to use if a serious error occurs. |          | <b>Input Panel:</b> Switch input methods and set input options.                                                                   |
| \$       | <b>Keyboard:</b> Change keyboard repeat delay and rate.                                                                    |          | <b>Mouse:</b> Adjust double-click sensitivity for both the speed and timing.                                                      |
|          | <b>Network and Dial-up Connections:</b><br>Connect to other computers, networks<br>and the Internet using a modem.         |          | <b>Owner:</b> Change owner's personal profiles.                                                                                   |
| P        | <b>Password:</b> Set a password for the MC21XX.                                                                            |          | <b>PC Connection:</b> Change settings for connectivity of a host computer.                                                        |
| <i>"</i> | <b>Power:</b> View and control MC21XX power settings.                                                                      | 1        | <b>Regional Settings:</b> Change how numbers, currencies, dates and times appear.                                                 |
| 🐌        | <b>Remove Programs:</b> Remove programs installed on the MC21XX.                                                           |          | <b>Stylus:</b> Calibrate the touch screen and adjust double-tap timing.                                                           |
| ۷        | <b>System:</b> View system information and change memory settings.                                                         |          | <b>System Info:</b> View information on the MC21XX's system components.                                                           |
| ¥.       | <b>USBConfig:</b> Configure the MC21XX<br>USB port.                                                                        | >        | <b>Volume &amp; Sounds:</b> Select the type of actions for which to hear sounds and customize notifications for different events. |

#### **Keyboard Input Panel Button**

On the MC2180, use the **Keyboard Input Panel** as an alternate input device. For more information, see *Entering Information Using the Keyboard Input Panel on page 2-12.* 

#### **Desktop Display Button**

On the MC2180, use the **Desktop Display** button to minimize all open programs and display the desktop.

## **Task Manager and Properties**

Use the **Task Manager** to control an application's use and use the **Properties** functions to set display and clock options.

#### **Task Manager**

1. Press Blue key - CTRL (to activate the ALT state) then press TAB to display the Task Manager.

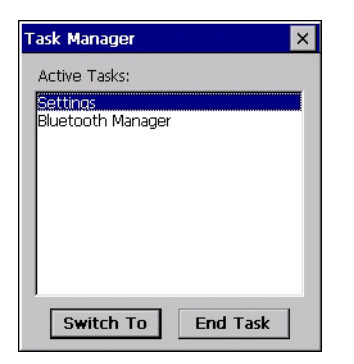

Figure 2-6 Task Manager Window

- 2. Select a task in the Active Tasks list and select Switch To to make that task the primary task, or select End Task to end the selected task.
- 3. Tap X or press ESC to exit the Task Manager window.

#### **Properties**

1. Select Start > Settings > Taskbar and Start Menu ... . The Task Bar and Start Menu window displays.

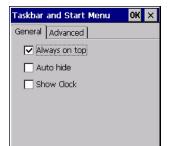

Figure 2-7 Taskbar and Start Menu - General Tab

- 2. This menu provides taskbar options:
  - Check the Always on Top checkbox to keep the taskbar on top of all other windows.

- Check the **Auto hide** checkbox to make the taskbar disappear, touch the bottom of the display to make the taskbar return.
- Check the Show Clock checkbox to display the clock on the taskbar.
- 3. Select OK to save the settings and exit the window.

#### Advanced Tab

- 1. Select the Advanced tab.
- Select the Clear button to delete all of the documents listed in the Start > Documents entry, see Start Button on page 2-6. Typically this list is empty, but if there were documents in the list the Clear button would delete them.
- 3. Select the **Expand Control Panel** checkbox to display the entire contents of the Control Panel in list form, rather than icons.

| Taskbar and Start Menu 🛛 🛛 🗙                                             |
|--------------------------------------------------------------------------|
| General Advanced                                                         |
| Tap the Clear button to remove<br>the contents of the Documents<br>Menu. |
| Clear<br>Expand Control Panel                                            |

Figure 2-8 Taskbar and Start Menu, Advanced Tab

4. Select **OK** to save the settings and exit the window.

## **Mini Stylus**

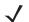

**NOTE** MC2180 only. See *Mini Stylus on page 6-17* for instructions on attaching the mini stylus to the MC21XX using the tether.

To remove the mini stylus, lift the point end of the stylus up and slide it out of the bar.

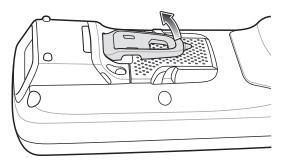

Figure 2-9 Mini Stylus Removal

To store the stylus, slide the flat end of the stylus under the bar and then lower to the back of the MC2180.

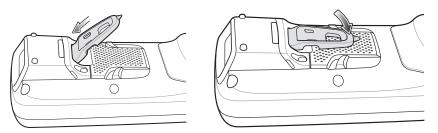

Figure 2-10 Mini Stylus Installation

Use the stylus for selecting items and entering information on the screen. The stylus functions as a pen and a mouse. Tap the touch screen once with the stylus to select options and open menu items.

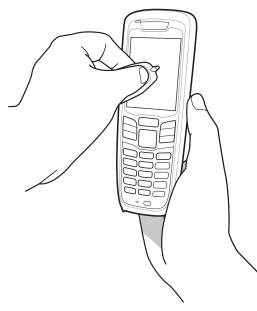

Figure 2-11 Using the Mini Stylus

# **Entering Information**

To enter information:

- Use the keypad.
- Use the keyboard input panel (soft keyboard) to enter text.
- Scan bar code data into data fields.
- Use Microsoft<sup>®</sup> ActiveSync<sup>®</sup> or Windows Mobile Device Center (WMDC) to synchronize or copy information from the host computer to the MC21XX. For more information on ActiveSync and WMDC, refer to the *MC21XX Series Mobile Computer Integrator Guide*.

## **Entering Information Using Keypad**

The alphanumeric keypad produce the 26-character alphabet (A - Z), numbers (0 - 9), function keys and assorted characters. The keypads default characters/functions are printed white, the **ALPHA** character/functions are printed orange and the functions are printed blue. See *Appendix B, Keypad* for keypad special functions and special character generation.

## **Entering Information Using the Keyboard Input Panel**

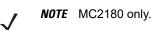

Use the keyboard input panel (soft keyboard) to enter information in any program. To launch the keyboard input panel, tap the solution on the taskbar and then tap **Keyboard**. Tap a key to enter the value. Tap the keyboard input panel button to display or to hide the keyboard input panel.

| Inpu   | ıt I  | Pan | el  |    |     |     |    |    |    |    |    |          |
|--------|-------|-----|-----|----|-----|-----|----|----|----|----|----|----------|
| Esc] : | L [ 2 | 2]3 | [4  | [5 | 6   | [7] | 8  | 9  | 0  | -  | =  | ٠        |
| Tab    | q     | w   | e [ | r١ | t [ | УI  | u  | i  | 0  | р  | ]  | ]        |
| [CAP   | a     | s   | d   | f  | g   | [h] | j  | k  | Π  | [; | Ŀ  | I        |
| [Shif  | t[ z  | : X | C   | Į٧ | ĮΒ  | In  | Im | Ι, | Ι. | 17 | ١ŀ | ₽        |
| [Ctl]  | áü    | Ē   | ١I  |    |     |     |    | Ι  | ΨI | ΥÌ | ←  | <b>→</b> |

Figure 2-12 Keyboard Input Panel

## **Entering Data via the Bar Code Scanner**

The sample bar code scanner application scans data into data fields in the same way data is entered via the keypad.

# **Resetting the MC21XX**

If the MC21XX stops responding to input, reset it. There are two reset functions, warm boot and cold boot. A warm boot restarts the MC21XX by closing all running programs. All data that is not saved is lost.

A cold boot also restarts the MC21XX, but erases all stored records and entries from RAM. In addition it returns formats, preferences and other settings to the factory default settings.

Perform a warm boot first. If the MC21XX still does not respond, perform a cold boot.

## **Performing a Warm Boot**

To perform a warm boot:

- 1. Press the **Power** button for five seconds.
- 2. The MC21XX reboots.

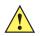

CAUTION Files that remain open during a warm boot may not be retained.

## **Performing a Cold Boot**

A cold boot restarts the MC21XX and erases all user stored records and entries from RAM. *Never perform a cold boot unless a warm boot does not solve the problem.* 

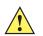

**CAUTION** Cold boot resets the MC21XX, to the default settings. All added applications and all stored data are removed. Do not cold boot without support desk approval.

When in Safe Battery Swap mode, the MC21XX goes into a low power suspend state. All wakeup are disabled.

To perform a cold boot:

- 1. If the MC21XX is in suspend mode, press the Power button to wake the MC21XX.
- 2. Press the Power button to place the MC21XX in suspend mode.
- 3. On the MC2180, tap Safe Battery Swap.

On the MC2100, using the navigation pad, scroll down to Safe Battery Swap. Press the Enter key.

- 4. Wait for the LED Indicator to turn red and then turn off.
- Simultaneously press and then release the 1, 9 and Power keys. Do not hold down any other keys or buttons. As the MC21XX initializes, the splash window, *Figure 1-10 on page 1-10*, appears for about a minute.
- 6. Calibrate the touch screen. See *Calibration Screen on page 1-10* to calibrate the MC21XX screen.

# Waking the MC21XX

The wakeup conditions define what actions wake up the MC21XX after it has gone into suspend mode. The MC21XX can go into suspend mode by either pressing the Power button or automatically by Control Panel time-out settings. These settings are configurable and the factory default settings are shown in *Table 2-5*.

| Condition for Wakeup                 | Power Button | Automatic Time-out |
|--------------------------------------|--------------|--------------------|
| AC power is applied.                 | Yes          | Yes                |
| MC21XX is connected to a USB cable.  | Yes          | Yes                |
| A key is pressed.                    | No           | Yes                |
| The scan triggered is pressed.       | Yes          | Yes                |
| The screen is touched (MC2180 only). | No           | No                 |
| USB Host                             | No           | No                 |

| Table 2-5 | Wakeup Default Settings |
|-----------|-------------------------|
|-----------|-------------------------|

To access the Wakeup settings:

Select Start > Settings > Control Panel > Power icon > Wakeup tab.

| Power settin                                                                          | igs   |       | Ok     | ×   |  |
|---------------------------------------------------------------------------------------|-------|-------|--------|-----|--|
| RunTime Wa                                                                            | akeup | Misc  | CPU Pw | • • |  |
| Enable/disable device's wakeup based<br>upon suspend reason.<br>Tap source to toggle. |       |       |        |     |  |
| Wakeup                                                                                | PwrK  | ey    | Other  |     |  |
| AC Power                                                                              | Yes   |       | Yes    |     |  |
| USB Cable                                                                             | Yes   |       | Yes    |     |  |
| Keyboard                                                                              | No    |       | Yes    | •   |  |
| •                                                                                     |       |       |        |     |  |
| Restore                                                                               |       | Apply |        |     |  |
|                                                                                       |       |       |        |     |  |
|                                                                                       |       |       |        |     |  |
|                                                                                       |       |       |        |     |  |

Figure 2-13 Power Settings - Wakeup Tab

# **Battery Health**

The health of the battery can be viewed on the MC21XX Power applet. Select **Start > Settings > Power** icon **> BatteryMgmt** tab.

#### Table 2-6 BatteryMgmt Window

| ltem                    | Description                                                        |
|-------------------------|--------------------------------------------------------------------|
| State of Health         | Indicates the current state of the battery (Healthy or Unhealthy). |
| Battery Usage Indicator | Indicates the usage of the battery.                                |
| Battery Usage Threshold | Indicates the usage indicator threshold.                           |
| Battery Serial #        | Displays the serial number of the battery.                         |

For information on changing the Battery Usage Threshold, refer to the *MC21XX Series Mobile Computer Integrator Guide*.

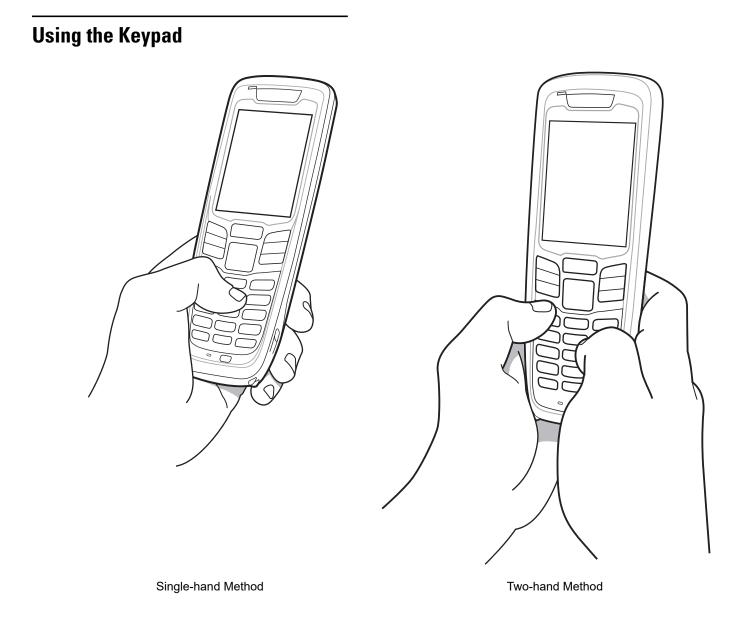

Figure 2-14 Entering Data on the Keypad

## 2 - 16 MC21XX Series User Guide

## **Browser**

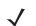

NOTE MC2180 only.

To use the browser:

Tap Start > Programs > RhoElements Basic Browser. The browser window appears.

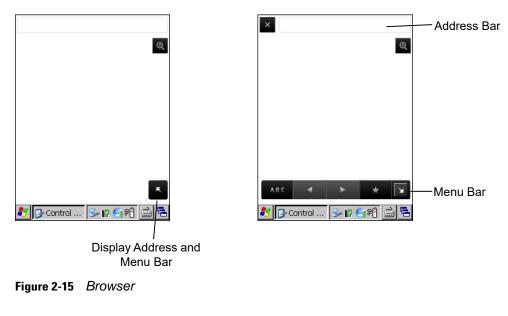

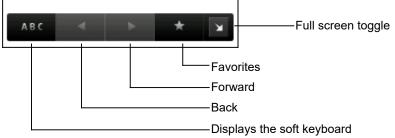

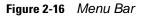

- Tap ABC to display the soft keyboard.
- Tap in the Address Bar and then enter an address.
- Press the Enter key. The web page loads.
- Tap **\*** to view and manage Favorites.
- Tap in the tap left corner to close the browser.
- Tap 🔍 to size the web page.

# **Audio Routing**

To route audio to the I/O connector on the bottom of the MC21XX:

- 1. Tap Start > Settings > Control Panel.
- 2. Double-tap USBConfig.
- 3. On the Bottom I/O Mode tab, select Audio Mode.
- 4. Tap **OK**.

# **CHAPTER 3 DATA CAPTURE**

# Introduction

The MC21XX provides three types of data capture options:

- linear imager
- 1D laser scanner
- 2D imager (MC2180 only).

#### **Linear Imager**

The MC21XX with an integrated linear CCD imager has the following features:

- Reading of a variety of bar code symbologies, including the most popular linear, postal and 1-D code types.
- Intuitive aiming for easy point-and-shoot operation.

## **1D Laser Scanner**

The MC21XX with an integrated 1D laser scanner has the following features:

- Reading of a variety of bar code symbologies, including the most popular linear, postal and 1-D code types.
- Intuitive aiming for easy point-and-shoot operation.

## 2D Imaging

The MC21XX with an integrated 2D imager has the following features:

- Omnidirectional (360°) reading of a variety of bar code symbologies, including the most popular linear, postal, PDF417, and 2D matrix code types.
- The ability to capture and download images to a host for a variety of imaging applications.
- Advanced intuitive laser aiming for easy point-and-shoot operation.

The imager uses digital camera technology to take a digital picture of a bar code, stores the resulting image in its memory, and executes state-of-the-art software decoding algorithms to extract the data from the image.

#### **Operational Modes**

The MC21XX with an integrated imager support three modes of operation, listed below. Activate each mode pressing the **Scan** button.

• **Decode Mode**: In this mode, the MC21XX attempts to locate and decode enabled bar codes within its field of view. The imager remains in this mode as long as the scan button is pressed, or until it decodes a bar code.

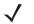

**NOTE** To enable Pick List Mode, tap **Start > Programs > CtlPanel**. Select **Scanner Settings > Reader Parameters**. Enable **Pick List** mode. Pick List can also be set in an application using a API command.

- **Pick List Mode**: This mode allows selective bar code decoding when more than one bar code is in the MC21XX's field of view. To accomplish this, move the aiming crosshair center dot over the required bar code to decode only that bar code. This feature is ideal for pick lists containing multiple bar codes and manufacturing or transport labels containing more than one bar code type (either 1D or 2D).
- **Image Capture Mode**: Use this mode to capture an image within the MC21XX's field of view. This is useful for capturing signatures or images of items like damaged boxes.

# **Scanning Considerations**

Scanning consists of; aim, scan and decode. Scanning performance can be optimized by considering the range and the scanning angle:

• Range

Any scanning device decodes well over a particular working range (minimum and maximum distances from the bar code). This range varies according to bar code density and scanning device optics.

Scanning within range brings quick and constant decodes; scanning too close or too far away prevents decodes. Move the scanner closer and further away to find the right working range for the bar codes being scanned. However, the situation is complicated by the availability of various integrated scanning modules. The best way to specify the appropriate working range per bar code density is through a chart called a decode zone for each scan module. A decode zone simply plots working range as a function of minimum element widths of bar code symbols.

• Angle

The scan angle is important for optimizing decode performance. When laser beams reflect directly back into the scanner from the bar code, this specular reflection can "blind" the scanner.

To avoid this, scan the bar code so that the beam does not bounce directly back. But do not scan at too sharp an angle; the scanner needs to collect scattered reflections from the scan to make a successful decode. Practice quickly shows what tolerances to work within.

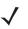

**NOTE** Contact the Zebra Support Center if chronic scanning difficulties develop. Decoding of properly printed bar codes should be quick and effortless.

# **Laser Scanning and Linear Imaging**

To scan bar codes with the MC21XX:

- 1. Ensure that the MC21XX is loaded with a scanning application. See *DataWedge on page 3-5* for more information.
- 2. If the MC21XX is equipped with a rotating head, adjust the head prior to scanning.
- 3. Aim the scan window at the bar code.

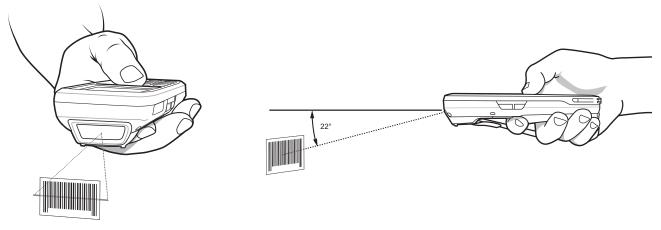

Figure 3-1 Data Capture

4. Press the scan button. Ensure the red scan beam covers the entire bar code. The LED Indicators illuminate red to indicate that the beam is on. The LED Indicator turns green and a beep sounds to indicate a successful decode.

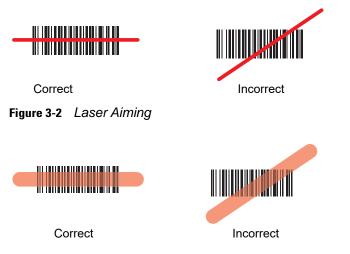

#### Figure 3-3 Linear Aiming

Optimal scanning distance varies with bar code density and scanner optics.

- Hold the scanner farther away for larger symbols.
- Move the scanner closer for symbols with bars that are close together.

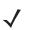

**NOTE** Scanning procedures depend on the application and MC21XX configuration. An application may use different scanning procedures from the one listed above.

## **Imager Scanning**

To read a bar code, a scan-enabled application is required. The MC21XX contains the DataWedge application that allows the user to enable the scanner to decode bar code data and display the bar code content.

- 1. Ensure that a scan-enabled application is loaded on the MC21XX. See *DataWedge on page 3-5* for more information.
- 2. Aim the exit window at the bar code.
- 3. Press the scan button.

The red laser aiming pattern or aiming dot turns on to assist in aiming. Ensure the bar code is within the area formed by the brackets in the aiming pattern or close to the aiming dot. The aiming dot is used for increased visibility in bright lighting conditions.

The Scan/Decode LED lights red to indicate that scanning is in process, then lights green and a beep sounds, by default, to indicate the bar code was decoded successfully. Note that when the MC2180 is in Pick List Mode, the imager does not decode the bar code until the crosshair or aiming dot touches the bar code.

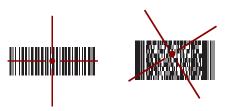

Figure 3-4 Imager Aiming Pattern: Bar Code Centered

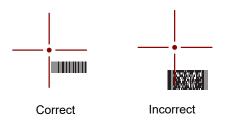

Figure 3-5 Imager Aiming Pattern: Bar Code Not Centered

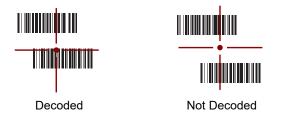

Figure 3-6 Pick List Mode with Multiple Bar Codes in Aiming Pattern

4. Release the scan button.

**NOTE** Imager decoding usually occurs instantaneously. The MC2180 repeats the steps required to take a digital picture (image) of a poor or difficult bar code as long as the scan button remains pressed.

# **DataWedge**

## Enable DataWedge

To enable DataWedge:

- 1. Tap Start > Settings > Control Panel> DataWedge.
- 2. Tap Running to start the DataWedge process. The DataWedge Status changes to Ready.
- 3. Tap OK.

#### **Disable DataWedge**

To disable DataWedge:

- 1. Tap Start > Settings > Control Panel > DataWedge.
- 2. Tap the Running option to end the DataWedge process. The DataWedge Status changes to Stopped.
- 3. Tap OK.

## Adjusting the Scan Beeper Volume

The volume level of the scan beep can be changed programmatically using APIs or using applications on the MC21XX.

#### Using CtlPanel

To change the beep volume using the CtlPanel application:

- 1. Select Start > Programs > CtlPanel.
- 2. Select Audio Settings.
- **3.** Use the navigation pad to change **Beeper Volume**. Select a value between 0 and 3 where 0 is the lowest and 3 the highest.
- 4. Select OK.
- 5. Select Exit.

#### Using DataWedge

When using DataWedge, the beep volume can only be changed using the DataWedge setting.

- 1. Select Start > Settings > Control panel > DataWedge.
- 2. Select 3. Basic format.
- 3. Select 2. Keystroke output.

- 4. Select 5. Feedback.
- 5. Select 2. On Send.
- 6. Select 1. Beeper.
- 7. Select 4. Volume.
- 8. Enter a value between 0 and 3 where 0 is the lowest and 3 the highest.
- 9. Select Save.

# **Chapter 4 Bluetooth**

# Introduction

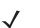

NOTE MC2180 only.

Bluetooth-equipped devices can communicate without wires, using frequency-hopping spread spectrum (FHSS) radio frequency (RF) to transmit and receive data in the 2.4 GHz Industry Scientific and Medical (ISM) band (802.15.1). Bluetooth wireless technology is specifically designed for short-range (10 meters /30 feet) communication and low power consumption.

MC2180s with Bluetooth capabilities can perform printing and establish a dial-up connection. To use the MC2180 as a modem, create a dial-up modem connection between a computer and MC2180.

The MC2180 with Bluetooth technology uses the Microsoft Bluetooth stack.

# **Adaptive Frequency Hopping**

Adaptive Frequency Hopping (AFH) is a method of avoiding fixed frequency interferers, and can be used with Bluetooth voice. All devices in the piconet (Bluetooth network) must be AFH-capable in order for AFH to work. There is no AFH when connecting and discovering devices. Avoid making Bluetooth connections and discoveries during critical 802.11b communications. AFH for Bluetooth consists of four main sections:

- Channel Classification A method of detecting an interference on a channel-by-channel basis, or pre-defined channel mask.
- Link Management Coordinates and distributes the AFH information to the rest of the Bluetooth network.
- Hop Sequence Modification Avoids interference by selectively reducing the number of hopping channels.
- Channel Maintenance A method for periodically re-evaluating the channels.

When AFH is enabled, the Bluetooth radio "hops around" (instead of through) the 802.11b high-rate channels. AFH coexistence allows Zebra mobile computers to operate in any infrastructure.

The Bluetooth radio in this MC2180 operates as a Class 2 device power class. The maximum output power is 2.5mW and the expected range is 32.8 feet (10 meters). A definition of ranges based on power class is difficult to obtain due to power and device differences, and whether one measures open space or closed office space.

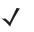

**NOTE** It is not recommended to perform Bluetooth wireless technology inquiry when high rate 802.11b operation is required.

# **Security**

The current Bluetooth specification defines security at the link level. Application-level security is not specified. This allows application developers to define security mechanisms tailored to their specific need. Link-level security occurs between devices, not users, while application-level security can be implemented on a per-user basis. The Bluetooth specification defines security algorithms and procedures needed to authenticate devices, and if needed, encrypt the data flowing on the link between the devices. Device authentication is a mandatory feature of Bluetooth while link encryption is optional.

Pairing of Bluetooth devices is accomplished by creating an initialization key that is used to authenticate the devices and create a link key for them. Entering a common PIN number in the devices being paired generates the initialization key. The PIN number is never sent over the air. By default, the Bluetooth stack responds with no key when a key is requested (it is up to user to respond to the key request event). Authentication of Bluetooth devices is based-upon a challenge-response transaction. Bluetooth allows for a PIN number or passkey that is used to create other 128-bit keys used for security and encryption. The encryption key is derived from the link key used to authenticate the pairing devices. Also worthy of note is the limited range and fast frequency hopping of the Bluetooth radios that makes long-distance eavesdropping difficult.

Recommendations are:

- Perform pairing in a secure environment
- Keep PIN codes private and don't store the PIN codes in the mobile computer
- Implement application-level security.

The Microsoft stack supports Smart-pairing. For detailed information, refer to the Microsoft MSDN.

# **Bluetooth Configuration**

The services supported by the Microsoft Bluetooth stack:

- Generic Access Profile
- Serial Port Service
- Service Discovery Access Profile
- Dial-Up Networking Profile (Client)

COM5 and COM9 ports are available for the Microsoft Bluetooth stack.

# **Bluetooth Power States**

## **Cold Boot**

Performing a cold boot turns off the state of the Bluetooth radio.

## Warm Boot

Performing a warm boot retain the previous state of the Bluetooth radio. The MC2180 tries to close all active connections. The wait timeout for proper closure is set to five seconds. If it fails to close all of the connections within five seconds, the MC2180 proceeds with a warm boot. After a warm boot the user has to re-establish the connections.

## Suspend

#### **Power Button Suspend**

The user will be notified about the presence of active connections in this scenario. The user can take the decision on, whether to proceed with suspend or not. If user proceeds with suspend operation, the MC2180 immediately goes into suspend mode. In this case the active connections are closed on resume.

#### **During Battery Swap Suspend**

All active connections are closed before going into suspend mode. There is a delay before going into suspend according to the number of active Bluetooth connections.

#### Forced Suspend (Start Menu Suspend)

The user is not notified about the presence of active connections. The MC2180 goes into suspend mode immediately. All the active connections are closed on resume.

#### Resume

When the MC2180 resumes, the user must re-connect to the Bluetooth device.

# **Using Microsoft Bluetooth Stack**

The following sections provide information on using the Microsoft Bluetooth stack.

## **Power Modes**

The Bluetooth radio switches between normal and low power modes automatically. When data transfer is required, the radio goes into normal mode. When there is no activity, the radio goes into low power mode.

## **Discovering Bluetooth Device(s)**

The MC2180 can receive information from discovered devices without bonding. However, once bonded, the MC2180 and a bonded device exchange information automatically when you turn the Bluetooth radio on.

To find Bluetooth devices in the area:

- 1. Ensure that Bluetooth is enabled on the device.
- 2. Ensure that the Bluetooth device to discover is in discoverable and connectable modes.
- 3. Ensure that the two devices are within 10 meters (30 feet) of one another.
- 4. Tap Start > Settings > Control Panel > Bluetooth Device Properties icon.

| Bluetooth Manager | ? OK ×     |
|-------------------|------------|
| Scan Device       |            |
|                   |            |
|                   |            |
|                   |            |
|                   |            |
|                   |            |
|                   |            |
|                   |            |
|                   |            |
| Enable Bluetooth  | can Device |

Figure 4-1 Bluetooth Manager

- 5. Tap Enable Bluetooth.
- Tap Scan Device button. The MC2180 begins searching for discoverable Bluetooth devices in the area. Discovered devices appear in the list.

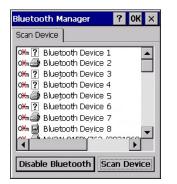

Figure 4-2 Searching for Bluetooth Devices

7. Double tap a device from the list.

- 8. Select Trusted. A dialog box appears.
- 9. Tap Yes. The Bluetooth window appears.

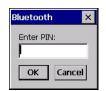

Figure 4-3 Enter PIN

- 10. Enter a PIN and then tap OK.
- 11. Enter the PIN on the other device. The device in the list become trusted (key icon).

You are prompted to enter a PIN. If the device has a specific PIN, enter it in the PIN field and tap Next. If the device does not have a specific passcode, enter one in the Passcode field and tap Next. The Bluetooth radio tries to connect with the device.

- 12. If you created a passcode, you will be prompted by the other device to enter the same passcode. Enter the created passcode to establish a paired connection. (If you entered a passcode from the device, you shouldn't have to do anything on the other device.)
- 13. When the connection is complete, a list of matching and supported services on the device appears.
- 14. Select the services you want to use and tap Finish. The services on the new devices have to be selected or else the pairing won't include those services, even though the devices are paired. If services are not selected, you will be continually re-prompted for the passcode from the device.
- 15. The device appears in the list on the main window.

After the passcodes have been accepted on both sides, you have a trusted ("paired") connection.

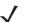

**NOTE** Some devices might not require a PIN. This depends upon the device's authentication.

### **Available Services**

 $\checkmark$ 

**NOTE** In order to connect to the Bluetooth device, the application must create the connection to the remote device. Please refer to the MSDN Help for detailed information.

The MC2180 with Microsoft Bluetooth stack offers the Serial Port service and DUN Client service.

#### **Dial-Up Networking**

Dial-up networking allows the user to connect the MC21XX to a Bluetooth Phone and use the Bluetooth Phone as a modem to connect to an office network or ISP.

Before setting up dial-up networking, obtain dial-up information and other necessary settings (username, password and domain name, if required) for the office network or ISP.

To create a new Bluetooth connection:

- 1. Tap Start Menu > Settings > Network and Dial-up Connections.
- 2. Double-tap Make New Connection.

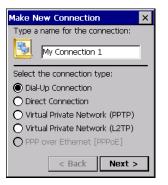

Figure 4-4 Make New Connection

- 3. Tap Dial-up Connection.
- 4. Tap Next.
- 5. Tap Bluetooth. The Bluetooth Manager window appears.
- 6. If Bluetooth is not enabled, tap Enable Bluetooth.

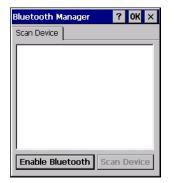

Figure 4-5 Bluetooth Manager Window

7. Tap Scan Device.

**NOTE** The list box is empty if none of the devices are already paired.

- 8. Double-tap the desired device.
- 9. In the menu, tap Trusted.
- 10. Tap OK.
- 11. In the Enter PIN text box, enter a PIN and then tap OK.
- 12. On the remote device, enter the PIN.
- 13. In the Bluetooth Manager window, double-tap the remote device.
- 14. In the menu, tap Active.

The activated device icon has a red checkmark on it.

- 15. Tap OK.
- 16. In the Modem window, Select the Bluetooth device from the Select a modem drop-down list.

| Modem           | ×             |
|-----------------|---------------|
| My Conne        | ection 3      |
| Select a modem: |               |
| WM_888888 (5c   | 0e8b058c53) 🔽 |
| Bluetooth       | Configure     |
| TCP/IP Settin   | gs            |
| Security Settir | igs           |
|                 |               |
| < Ba            | ack Next >    |

Figure 4-6 Modem Window

17. Tap Next. The Phone Number window appears.

| Phone Number                    | × |
|---------------------------------|---|
| My Connection 3                 |   |
| Country/region code:            |   |
| Area code:                      |   |
| Phone number:                   |   |
|                                 |   |
| Force long distance Force local |   |
| < Back Finish                   |   |

Figure 4-7 Phone Number

18. In the phone number text box, enter the phone number (check with the phone carrier).

19. Tap Finish. A new icon is created in the Connection window.

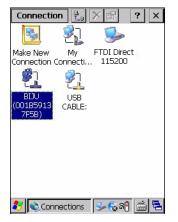

Figure 4-8 Connection Window

**20.** Double-tap the new Connection icon.

| Dial-Up Connection      |
|-------------------------|
| My Connection 3         |
| User Name:              |
| Password:               |
| Domain:                 |
| Save password           |
| Phone: 1*99#            |
| Dial from:              |
| Car                     |
| Connect Dial Properties |
|                         |
|                         |
|                         |

Figure 4-9 Dial-Up Connection Window

- 21. If required, enter the information and then tap Connect.
- **22.** The MC2180 tries to establish a connection with the device.

| My Connection Status |            |  |  |
|----------------------|------------|--|--|
| Connected            |            |  |  |
| Hide this message:   | Hide       |  |  |
|                      | Disconnect |  |  |
|                      | Disconnect |  |  |

Figure 4-10 Connection Status

23. Upon successful connection, a new icon with the name of the phone appears in the Connection window.

24. Open a browser to access the internet.

## **Bluetooth Printing**

To print to a Bluetooth printer:

- 1. Download and install the Windows CE Printer Drivers for the MC2180 from the Support Central web site.
- 2. Change the following registry entries of the desired printer (using a remote registry editor): Key: HKEY\_LOCAL\_MACHINE\Drivers\BuiltIn\SymPrint
  - Set TIdDLL to PrintTLDBluetooth.dll.
  - Modify PrintPort with appropriate COM port index value. (e.g.: COM4: 19200).
- 3. Tap Start > Settings > Control Panel > Bluetooth Device Properties.
- 4. Tap Scan device.
- 5. Pair and activate the desired printer from the list. See Discovering Bluetooth Device(s) on page 4-4.
- 6. Tap Start > Programs > Windows Explorer.
- 7. Open the Applications folder.
- 8. Open the Samples folder.
- 9. Launch BTVirtualCOM (Install the Samples from the Desktop if not installed).

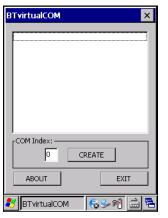

Figure 4-11 BTVirtualCOM Window

- **10.** Select the desired printer from the list box.
- 11. In the **COM Index** text box, enter the COM port value entered in the registry, see step 2b.
- 12. Tap Create.
- 13. Tap Start > Programs > Samples > Printing. (Install the Samples from the Desktop if not installed).
- 14. Tap Settings > Printer.
- 15. Select the printer from the dialog box and tap OK.
- 16. Tap File > Print or Print without Graphics.

# **CHAPTER 5 WIRELESS APPLICATIONS**

# Introduction

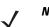

NOTE MC2180 only.

Wireless Local Area Networks (LANs) allow mobile computers to communicate wirelessly and send captured data to a host device in real time. Before using the MC21XX on a WLAN, the facility must be set up with the required hardware to run the wireless LAN and the MC21XX must be configured. Refer to the documentation provided with the access points (APs) for instructions on setting up the hardware.

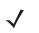

**NOTE** 802.11d is enabled by default. When enabled, the AP must be configured the same in order to connect.

To configure the MC21XX, a set of wireless applications provide the tools to configure and test the wireless radio in the MC21XX. Refer to the *Wireless Fusion Enterprise Mobility Suite User Guide for Version X1.01* for information on configuring wireless profiles. Go to <a href="http://www.zebra.com/support">http://www.zebra.com/support</a> for the latest version of this guide. See *Software Versions on page x* to determine the Fusion version on the MC21XX.

Tap the Signal Strength icon to display the Wireless Launcher menu.

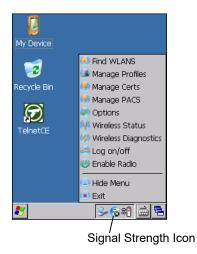

Figure 5-1 Wireless Launcher Menu

Many of the items in the menu invoke one of the Fusion applications. These menu items and their corresponding applications are summarized in *Table 5-1*.

|  | Table 5-1 | Supported Applications |
|--|-----------|------------------------|
|--|-----------|------------------------|

| Application          | Description                                                                                                    |
|----------------------|----------------------------------------------------------------------------------------------------|
| Find WLANs           | Invokes the <b>Find WLANs</b> application which displays a list of the WLANs available in your area.                                             |
| Manage Profiles      | Invokes the <b>Manage Profiles</b> application (which includes the <b>Profile Editor Wizard</b> ) to manage and edit your list of WLAN profiles. |
| Manage Certs         | Invokes the <b>Certificate Manager</b> application which allows you to manage certificates used for authentication.                              |
| Manage PACs          | Invokes the <b>PAC Manager</b> application which helps you manage the list of Protected Access Credentials used with EAP-FAST authentication.    |
| Options              | Invokes the <b>Options</b> application which allows you to configure the Fusion option settings.                                                 |
| Wireless Status      | Invokes the <b>Wireless Status</b> application which allows you to view the status of the current wireless connection.                           |
| Wireless Diagnostics | Invokes the <b>Wireless Diagnostics</b> application which provides tools with which to diagnose problems with the wireless connection.           |
| Log On/Off           | Invokes the <b>Network Login</b> dialog which allows you to log on to a particular profile or to log off from the currently active profile.      |

Additional Wireless Launcher menu entries include:

- Enable/Disable Radio
- Hide Menu
- Exit.

# **Signal Strength Icon**

The **Signal Strength** icon in the task tray indicates the mobile computer's wireless signal strength as follows:

| Table 5-2 | Signal Strength Icons Descriptions |
|-----------|------------------------------------|
|-----------|------------------------------------|

| lcon | Status                                        | Action                                                                                                    |
|------|-----------------------------------------------|----------------------------------------------------------------------------------------------------|
| e    | Excellent signal strength                     | WLAN network is ready to use.                                                                                                    |
| e    | Very good signal strength                     | WLAN network is ready to use.                                                                                                    |
|      | Good signal strength                          | WLAN network is ready to use.                                                                                                    |
|      | Fair signal strength                          | WLAN network is ready to use. Notify the network administrator that the signal strength is only "Fair".                                               |
|      | Poor signal strength                          | WLAN network is ready to use. Performance may not be optimum. Notify the network administrator that the signal strength is "Poor".                    |
| G    | Out-of-network range (not associated)         | No WLAN network connection. Notify the network administrator.                                                                                         |
|      | The WLAN radio is disabled.                   | The WLAN radio is disabled. To enable, choose <b>Enable Radio</b> from the <b>Wireless Applications</b> menu.                                         |
| None | The Wireless Launcher application was exited. | The <b>Wireless Launcher</b> application has been closed. See the Fusion Functions paragraphs below for how to restart the <b>Wireless Launcher</b> . |

# **Turning Off the Radio**

To turn off the WLAN radio tap the **Signal Strength** icon on the task tray and select **Disable Radio**.

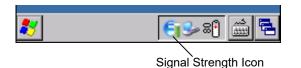

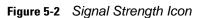

To turn the radio back on, tap the Signal Strength icon on the task tray and select Enable Radio.

# **Minimum Setup**

Below is a list of the minimum effort to achieve a wireless connection. Note that there are many discrete nuances that may affect the performance of your wireless connection that might be missed if you do not consider them carefully.

You will need to create a profile. It is recommended that you read the profile editor chapter.

## 5 - 4 MC21XX Series Integrator Guide

- 1. Find out from your IT administrator what the connection settings should be (Extended Service Set Identifier (ESSID), Enterprise or Personal, authentication type, tunnel type, certificate requirements, Protected Access Credentials (PAC) requirements). Note that not all of the items listed may be relevant.
- 2. Create the profile using the information provided by the IT administrator.
- 3. Enter the **Manage Profile** screen, select the profile (press and hold), and select the **Connect** option in the context menu that appears.

# **Chapter 6 Accessories**

# Introduction

The MC21XX accessories provide a variety of product support capabilities. Accessories include cradles, cables and spare battery chargers. *Table 6-1* lists the MC21XX accessories.

| Table 6-1 | MC21XX Accessories |
|-----------|--------------------|
|-----------|--------------------|

| Accessory                          | Part Number     | Description                                                                                                  |
|------------------------------------|-----------------|----------------------------------------------------------------------------------------------------|
| Cradles                            |                 |                                                                                                    |
| Single-slot USB Cradle             | CRD2100-1000UR  | Charges the MC21XX main battery and synchronizes the MC21XX with a host computer through a USB connection.   |
| Four-slot Charge Only Cradle       | CRD2100-4000CR  | Charges up to four MC21XXs.                                                                                  |
| Four-slot Ethernet Cradle          | CRD2100-4000ER  | Charges up to four MC21XXs and connects to the MC21XX with an Ethernet network.                              |
| Charging                           |                 | -                                                                                                    |
| Four-slot Spare Battery<br>Charger | SAC2100-4000CR  | Charges up to four MC21XX spare batteries.                                                                   |
| Power Supply                       | PWRS-14000-249R | Provides power to the MC21XX, Single-slot USB<br>Cradle and the USB ActiveSync/Charge cable.                 |
| Power Supply                       | PWRS-14000-148R | Provides power to the Four-slot Charge Only Cradle and the Four-slot Ethernet cradle.                        |
| Power Supply                       | PWRS-14000-241R | Provides power to the Four-slot Spare Battery<br>Charger.                                                    |
| DC Line Cord                       | 50-16002-042R   | Provides power from the power supply to the<br>Four-slot Ethernet cradle or Four-slot Charge Only<br>cradle. |
| US AC Line Cord                    | 50-16000-182R   | Provides power to the 2-wire power supply.                                                                   |

#### Table 6-1 MC21XX Accessories (Continued)

| Accessory                      | Part Number      | Description                                                             |
|--------------------------------|------------------|-------------------------------------------------------------------------|
| International AC Line Cord     | -                | Provides power to the 2-wire power supply.<br>Purchase separately.      |
| US AC Line Cord                | 23844-00-00R     | Provides power to the 3-wire power supply.                              |
| International AC Line Cord     | -                | Provides power to the 3-wire power supply.<br>Purchase separately.      |
| Cables                         |                  |                                                                         |
| USB ActiveSync/Charge<br>Cable | 25-154073-01R    | Provides USB client communication capabilities and charges the MC21XX.  |
| USB Cable                      | 25-128458-01R    | Provides USB communication through the Single-slot USB cradle.          |
| Soft Goods                     |                  |                                                                         |
| Handstrap                      | SG-MC2123225-01R | Replacement handstrap.                                                  |
| Holster                        | SG-MC2121205-01R | Provides a soft, clip on holder for the MC21XX.                         |
| Lanyard                        | SG-MC2127225-01R | Optional lanyard for holding the MC21XX.                                |
| Miscellaneous                  |                  |                                                                         |
| Modem Dongle                   | MDM9000-100R     | Provides modem connectivity through the MC21XX and Modem Adapter Cable. |
| Modem Adapter Cable            | 25-154074-01R    | Connects Modem Dongle to the MC21XX.                                    |
| 2400 mAh Battery               | BTRY-MC21EAB0E   | Replacement battery.                                                    |
| Mini Stylus                    | STYLUS-00007-03R | Replacement mini stylus (3-pack).                                       |
| Pen Stylus                     | 11-42794-03R     | Replacement pen stylus (3-pack).                                        |
| Tether                         | KT-133855-01R    | Replacement tether (5-pack).                                            |
| Screen Protector               | KT-158412-03R    | Replacement screen protectors (3-pack).                                 |
| Mating Adapter                 | 21-158413-01R    | Connects two Single-slot USB cradles together.                          |

# **Single-slot USB Cradle**

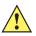

**CAUTION** Ensure that you follow the guidelines for battery safety described in *Battery Safety Guidelines on page* 7-2.

The Single-slot USB cradle:

- Provides 5.4VDC power for operating the MC21XX and charging the battery.
- Provides a USB port for data communication between the MC21XX and a host computer.
- Provides USB host communications between the MC21XX and a peripheral device.

## **Battery Charging**

The Single-slot USB cradle can charge theMC21XX main battery. To charge the MC21XX:

1. Slide the MC21XX into the slot. The MC21XX LED Indicator indicates the MC21XX battery charging status. The battery charges in approximately four hours. See *Table 1-1 on page 1-5* for charging status indications.

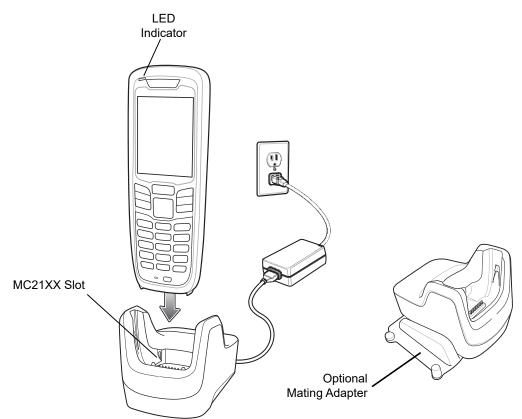

Figure 6-1 Single-slot USB Cradle

2. When charging is complete remove the MC21XX from the cradle.

Use the optional mating adapter to connect two or more cradles together. Each cradle still requires a power supply.

# Four-slot Charge Only Cradle

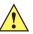

**CAUTION** Ensure that you follow the guidelines for battery safety described in *Battery Safety Guidelines on page* 7-2.

The Four-slot Charge Only cradle:

- Provide 5.4 VDC power for operating the MC21XX and charging the battery.
- Simultaneously charges up to four MC21XXs.

## **Battery Charging**

The Four-slot Charge Only cradle can charge up to four MC21XXs simultaneously. To charge the MC21XX:

1. Slide the MC21XX into the cradle slot.

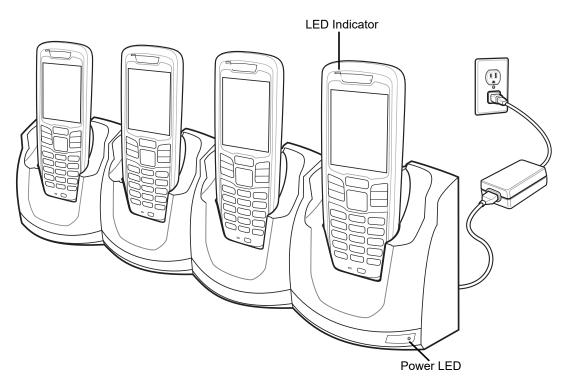

Figure 6-2 Four-slot Charge Only Cradle

- 2. The MC21XX LED Indicator indicates the MC21XX battery charging status. The battery usually charges in approximately four hours. See *Table 1-1 on page 1-5* for charging status indications.
- 3. When charging is complete, remove the MC21XX from the cradle.

#### **Power LED**

The green Power LED lights to indicate that the Four-slot Charge Only cradle is connected to a power source.

# **Four-slot Ethernet Cradle**

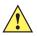

**CAUTION** Ensure that you follow the guidelines for battery safety described in *Battery Safety Guidelines on page* 7-2.

The Four-slot Ethernet cradle:

- Provide 5.4 VDC power for operating the MC21XX and charging the battery.
- Simultaneously charges up to four MC21XXs.
- Connects the MC21XX to an Ethernet network.

### **Battery Charging**

The Four-slot Ethernet cradle can charge up to four MC21XXs simultaneously. To charge the MC21XX:

1. Slide the MC21XX into the cradle slot.

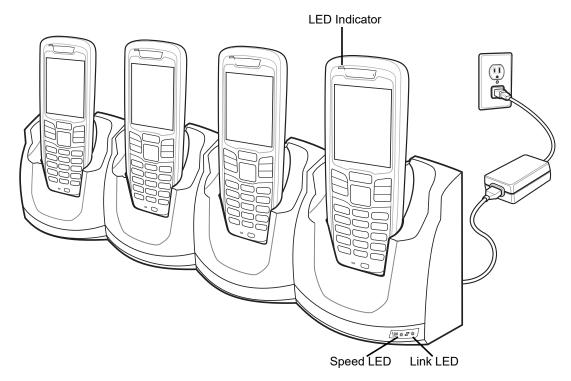

#### Figure 6-3 Four-slot Ethernet Cradle

- 2. The MC21XX LED Indicator indicates the MC21XX battery charging status. The battery usually charges in approximately four hours. See *Table 1-1 on page 1-5* for charging status indications.
- 3. When charging is complete, remove the MC21XX from the cradle.

## **LED Charge Indications**

The Four-slot Ethernet cradle use the MC21XX amber LED Indicator to indicate the battery charging status. See *Table 1-1 on page 1-5* for charging status indications.

## **Speed LED**

The green Speed LED lights to indicate that the transfer rate is 100 Mbps. When it is not lit it indicates that the transfer rate is 10 Mbps.

## Link LED

The yellow Link LED blinks to indicate activity, or stays lit to indicate that a link is established. When it is not lit, it indicates that there is no link.

# Four-slot Spare Battery Charger

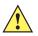

**CAUTION** Ensure that you follow the guidelines for battery safety described in *Battery Safety Guidelines on page* 7-2.

The Four-slot Spare Battery Charger simultaneously charges up to four spare batteries.

## **Spare Battery Charging**

To charge up to four spare batteries:

- 1. Insert the spare battery into the spare battery charging slot, contact end first.
- 2. Pivot the battery down into the charging slot.

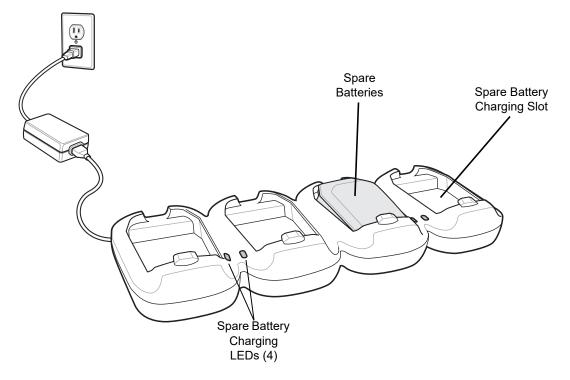

Figure 6-4 Four-slot Spare Battery Charger

- **3.** Gently press down on the battery to ensure proper contact. The battery charges in approximately four hours. See *Table 1-1 on page 1-5* for charging status indications.
- 4. When charging is complete, press the battery clip and lift battery out of the slot.

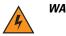

*WARNING!* Do not use a tool to remove the battery.

The Spare Battery Charging LEDs indicate the spare battery charging status. See *Table 1-1 on page 1-5* for charging status indications.

# Modem Adapter Cable/Modem Dongle

Use the Modem Adapter Cable and Modem Dongle to enable data communication between the MC21XX and a host computer, remotely through the phone lines, and synchronizes information between the MC21XX and a host computer.

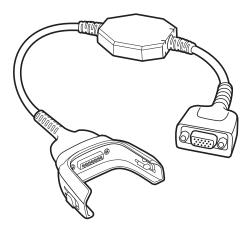

Figure 6-5 Modem Adapter Cable

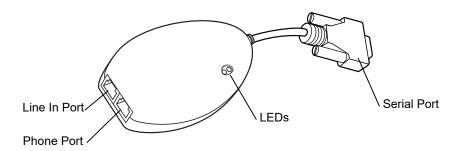

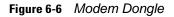

The following items are required for a modem connection:

- Telephone number, IP address and DNS/WINS address information from the dial-in server administrator
- Dial-in account on the host system, including a user ID and password
- RJ11 or RJ12 modem cable
- Functioning telephone jack that supports plug-in modems connected to the local telephone system
- Setup of Country Codes to use the modem with the appropriate country's telephone network.

## Setup

Connecting to the MC21XX

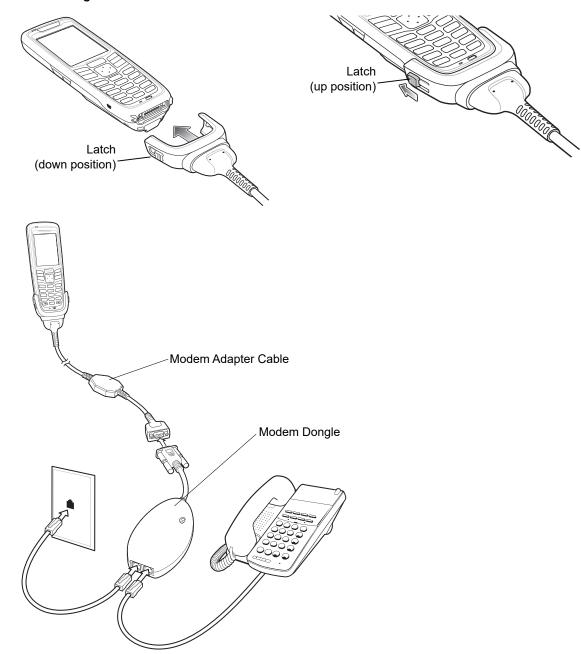

Figure 6-7 Modem Dongle Setup

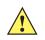

*CAUTION* Do not connect the modem's 15-pin connector into a VGA port of a host computer.

 $\checkmark$ 

#### Using the Correct Telephone Line Type

Use a standard analog phone line, as in most households. In an office, use a line connected to a fax machine or modem. In a hotel, request a room with a standard phone line or data port. If necessary, check with the local phone company or administrator to make sure you are using the right type of line before sending data.

**NOTE** If using a phone, connect the cord from the phone to the Phone port on the modem.

#### Table 6-2 Modem LED Indicator

| LED         | Indication                                                                   |  |
|-------------|------------------------------------------------------------------------------|--|
| Off         | Modem is not properly connected to the MC21XX; modem is not receiving power. |  |
| Green       | Modem is connected to the MC21XX and is receiving power.                     |  |
| Solid Amber | MC21XX is communicating with the host computer.                              |  |

# **USB ActiveSync/Charge Cable**

The USB ActiveSync/Charge cable:

- Provide the MC21XX with operating and charging power when used with the approved power supply.
- Synchronize information between the MC21XX and a host computer. With customized or third party software, it can also synchronize the MC21XX with corporate databases.
- Provide USB connection through the USB pass-through port for communication with a USB device, such as a host computer. For communication setup procedures, refer to the *MC21XX Series Mobile Computer Integrator Guide*.

To attach the cable to the MC21XX:

- 1. Ensure that the two latches are in the down position.
- 2. Align the cup with the bottom of the MC21XX and connect.
- 3. Slide the two latches up to lock the cup onto the MC21XX.

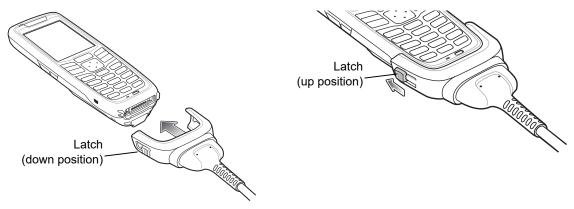

Figure 6-8 USB Charge Cable

#### **Battery Charging and Operating Power**

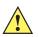

**CAUTION** Ensure that you follow the guidelines for battery safety described in *Battery Safety Guidelines on page* 7-2.

To charge the MC21XX battery:

1. Connect the USB ActiveSync/Charge Cable power input connector to the approved power source.

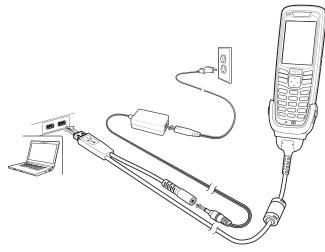

Figure 6-9 USB Charge Cable

- 2. Slide the bottom of the MC21XX into the connector cup of the USB ActiveSync/Charge cable.
- 3. Slide the two latches on the cable cup up to lock the cup to the MC21XX.
- 4. The LED Indicator indicates the MC21XX battery charging status. The battery usually charges in less than four hours. See, *Table 1-1 on page 1-5* for charging status indications.
- 5. When charging is complete, slide the two latches down and remove the cable cup.

#### **LED Charge Indications**

The USB ActiveSync/Charge cable use the amber LED Indicator to indicate the battery charging status. See *Table 1-1 on page 1-5* for charging status indications.

# Holster

The holster provides a holder for the MC21XX.

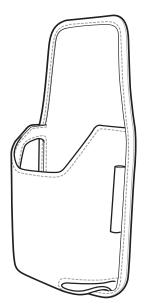

Figure 6-10 Holster

The holster holds the MC21XX on a belt or waist band. Slide the MC21XX into the holster with the screen facing the user.

# Handstrap

Use the optional handstrap to securely hold the MC21XX.

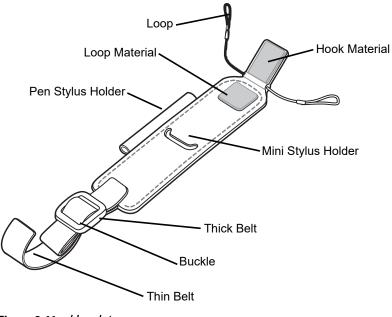

Figure 6-11 Handstrap

## Installation

To install the handstrap:

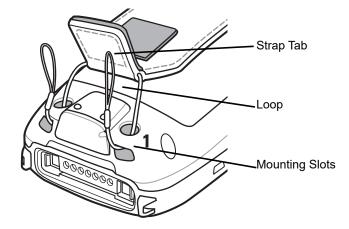

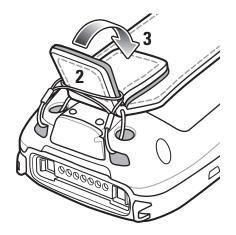

Figure 6-12 Feed Loops Through Mounting Slots

- **1.** Feed both loops through the two mounting holes.
- 2. Slide the loops over the strap tab.
- 3. Press the tab down to secure.
- 4. Feed the ends of both belts through the handstrap bar.

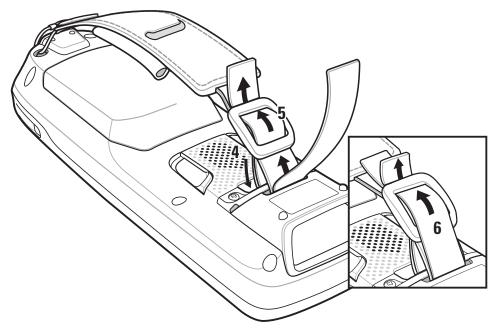

Figure 6-13 Connect Handstrap to Handstrap Bar

- **5.** Feed the end of the thick belt through the buckle.
- 6. Feed the end of the thin belt through the buckle.

## Removal

To remove the handstrap:

- **1.** Pull the belt through the buckle.
- 2. Pull the belt through the handstrap bar.
- 3. Lift the strap tab.
- 4. Lift both loops off the strap tab.
- **5.** Pull loops through the mounting slots.

# Lanyard

Use the optional lanyard to hold the MC21XX.

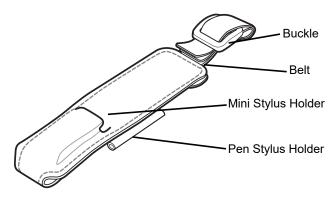

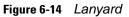

## Installation

1. Feed the ends of both belts through the handstrap bar.

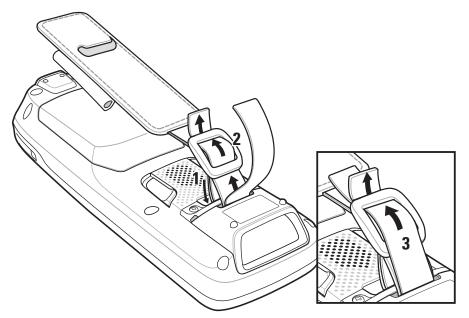

Figure 6-15 Lanyard Installation

- 2. Feed the end of the thick belt through the buckle.
- 3. Feed the end of the thin belt through the buckle.

#### Removal

To remove the lanyard:

- **1.** Pull the belt through the buckle.
- 2. Pull the belt through the handstrap bar.

# **Mini Stylus**

To attached the mini stylus to the MC21XX:

1. Feed one loop of the tether into the mini stylus slot.

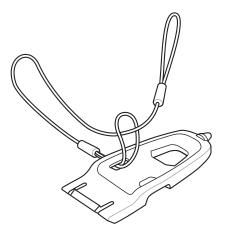

Figure 6-16 Attach Tether to Mini Stylus

- 2. Thread the other end of the tether through the loop.
- 3. Feed the end of the tether through the hole in the handstrap bar.

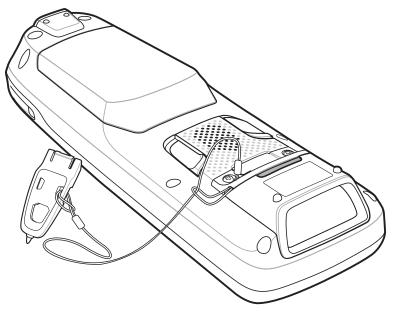

Figure 6-17 Attach Mini Stylus to MC21XX

4. Thread the mini stylus through the loop of the tether.

# **Chapter 7 Maintenance & Troubleshooting**

## Introduction

This chapter includes instructions on cleaning and storing the MC21XX, and provides troubleshooting solutions for potential problems during MC21XX operation.

## Maintaining the MC21XX

For trouble-free service, observe the following tips when using the MC21XX:

Do not scratch the screen of the MC21XX. When working with the MC21XX, use the supplied stylus or
plastic-tipped pens intended for use with a touch-sensitive screen. Never use an actual pen or pencil or
other sharp object on the surface of the MC21XX screen.

Zebra recommends using a screen protector, p/n KT-158412-03R.

- Although the MC21XX is water and dust resistant, do not expose it to rain or moisture for an extended period of time. In general, treat the MC21XX as a pocket calculator or other small electronic instrument.
- The screen of the MC21XX is glass. Do not to drop the MC21XX or subject it to strong impact.
- Protect the MC21XX from temperature extremes. Do not leave it on the dashboard of a car on a hot day, and keep it away from heat sources.
- Do not store or use the MC21XX in any location that is dusty, damp, or wet.
- Use a soft lens cloth to clean the MC21XX. If the surface of the MC21XX screen becomes soiled, clean it
  with a soft cloth moistened with a diluted window-cleaning solution.
- Periodically replace the rechargeable battery to ensure maximum battery life and product performance. Battery life depends on individual usage patterns.

### 7 - 2 MC21XX Series User Guide

- A screen protector is applied to the MC21XX. Zebra recommends using this to minimize wear and tear. Screen protectors enhance the usability and durability of touch screen displays. Benefits include:
  - Protection from scratches and gouges
  - Durable writing and touch surface with tactile feel
  - Abrasion and chemical resistance
  - Glare reduction
  - · Keeping the device's screen looking new
  - Quick and easy installation.

## **Battery Safety Guidelines**

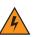

WARNING! Failure to follow these guidelines may result in fire, explosion, or other hazard.

- The area in which the units are charged should be clear of debris and combustible materials or chemicals. Particular care should be taken where the device is charged in a non commercial environment.
- Follow battery usage, storage, and charging guidelines found in this user guide.
- Improper battery use may result in a fire, explosion, or other hazard.
- Do not use a tool to remove the battery from the MC21XX or battery charging accessory.
- To charge the mobile device battery, the battery and charger temperatures must be between +32 °F and +104 °F (0 °C and +40 °C)
- Do not use incompatible batteries and chargers. Use of an incompatible battery or charger may present a risk of fire, explosion, leakage, or other hazard. If you have any questions about the compatibility of a battery or a charger, contact Zebra support.
- For devices that utilize a USB port as a charging source, the device shall only be connected to products that bear the USB-IF logo or have completed the USB-IF compliance program.
- To enable authentication of an approved battery, as required by IEEE1725 clause 10.2.1, all batteries will carry a Zebra hologram. Do not fit any battery without checking it has the Zebra authentication hologram.
- Do not disassemble or open, crush, bend or deform, puncture, or shred.
- Severe impact from dropping any battery-operated device on a hard surface could cause the battery to overheat.
- Do not short circuit a battery or allow metallic or conductive objects to contact the battery terminals.
- Do not modify or remanufacture, attempt to insert foreign objects into the battery, immerse or expose to water or other liquids, or expose to fire, explosion, or other hazard.
- Do not leave or store the equipment in or near areas that might get very hot, such as in a parked vehicle or near a radiator or other heat source. Do not place battery into a microwave oven or dryer.
- · Battery usage by children should be supervised.
- Please follow local regulations to properly dispose of used re-chargeable batteries.
- Do not dispose of batteries in fire.

- In the event of a battery leak, do not allow the liquid to come in contact with the skin or eyes. If contact
  has been made, wash the affected area with large amounts of water and seek medical advice.
- If you suspect damage to your equipment or battery, contact Zebra support to arrange for inspection.

# Cleaning

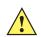

**CAUTION** Always wear eye protection.

Read warning label on compressed air and alcohol product before using.

If you have to use any other solution for medical reasons please contact Zebra for more information.

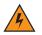

WARNING! Avoid exposing this product to contact with hot oil or other flammable liquids. If such exposure occurs, unplug the device and clean the product immediately in accordance with these guidelines.

## **Approved Cleanser Active Ingredients**

100% of the active ingredients in any cleaner must consist of one or some combination of the following: isopropyl alcohol, bleach/sodium hypochlorite<sup>1</sup> (see important note below), hydrogen peroxide, ammonium chloride or mild dish soap.

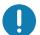

**IMPORTANT** Use pre-moistened wipes and do not allow liquid cleaner to pool.

<sup>1</sup>When using sodium hypochlorite (bleach) based products always follow the manufacturer's recommended instructions: use gloves during application and remove the residue afterwards with a damp alcohol cloth or a cotton swab to avoid prolonged skin contact while handling the device.

Due to the powerful oxidizing nature of sodium hypochlorite the metal surfaces on the device are prone to oxidation (corrosion) when exposed to this chemical in the liquid form (including wipes). In the event that these type of disinfectants come in contact with metal on the device, prompt removal with an alcohol-dampened cloth or cotton swab after the cleaning step is critical.

#### **Harmful Ingredients**

The following chemicals are known to damage the plastics on the MC21XX and should not come in contact with the device: ammonia solutions, compounds of amines or ammonia; acetone; ketones; ethers; aromatic and chlorinated hydrocarbons; acqueous or alcoholic alkaline solutions; ethanolamine; toluene; trichloroethylene; benzene; carbolic acid and TB-lysoform.

#### **Cleaning Instructions**

Do not apply liquid directly to the MC21XX. Dampen a soft cloth or use pre-moistened wipes. Do not wrap the device in the cloth or wipe, but gently wipe the unit. Be careful not to let liquid pool around the display window or other places. Allow the unit to air dry before use.

#### **Special Cleaning Notes**

Many vinyl gloves contain phthalate additives, which are often not recommended for medical use and are known to be harmful to the housing of the MC21XX. The MC21XX should not be handled while wearing vinyl gloves containing phthalates, or before hands are washed to remove contaminant residue after gloves are

removed. If products containing any of the harmful ingredients listed above are used prior to handling the MC21XX, such as hand sanitizer that contain ethanolamine, hands must be completely dry before handling the MC21XX to prevent damage to the plastics.

## **Materials Required**

- Alcohol wipes
- Lens tissue
- Cotton tipped applicators
- Isopropyl alcohol
- Can of compressed air with a tube.

## **Cleaning the MC21XX**

#### Housing

Using the alcohol wipes, wipe the housing including keys and in-between keys.

#### Display

The display can be wiped down with the alcohol wipes, but care should be taken not to allow any pooling of liquid around the edges of the display. Immediately dry the display with a soft, non-abrasive cloth to prevent streaking.

#### **Scanner Exit Window**

Wipe the scanner exit window periodically with a lens tissue or other material suitable for cleaning optical material such as eyeglasses.

#### Connector

- 1. Remove the main battery from MC21XX. See Main Battery Removal on page 1-7.
- 2. Dip the cotton portion of the cotton tipped applicator in isopropyl alcohol.
- **3.** Rub the cotton portion of the cotton tipped applicator back-and-forth across the connector on the bottom of the MC21XX. Do not leave any cotton residue on the connector.
- 4. Repeat at least three times.
- 5. Use the cotton tipped applicator dipped in alcohol to remove any grease and dirt near the connector area.
- 6. Use a dry cotton tipped applicator and repeat steps 4 through 6.

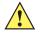

**CAUTION** Do not point nozzle at yourself and others, ensure the nozzle or tube is away from your face.

- **7.** Spray compressed air on the connector area by pointing the tube/nozzle about ½ inch away from the surface.
- 8. Inspect the area for any grease or dirt, repeat if required.

#### **Cleaning Cradle Connectors**

To clean the connectors on a cradle:

- 1. Remove the DC power cable from the cradle.
- 2. Dip the cotton portion of the cotton tipped applicator in isopropyl alcohol.
- Rub the cotton portion of the cotton tipped applicator along the pins of the connector. Slowly move the
  applicator back-and-forth from one side of the connector to the other. Do not let any cotton residue on the
  connector.
- 4. All sides of the connector should also be rubbed with the cotton tipped applicator.

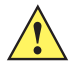

**CAUTION** Do not point nozzle at yourself and others, ensure the nozzle or tube is away from your face.

- 5. Spray compressed air in the connector area by pointing the tube/nozzle about ½ inch away from the surface.
- 6. Ensure that there is no lint left by the cotton tipped applicator, remove lint if found.
- 7. If grease and other dirt can be found on other areas of the cradle, use lint free cloth and alcohol to remove.
- 8. Allow at least 10 to 30 minutes (depending on ambient temperature and humidity) for the alcohol to air dry before applying power to cradle.

If the temperature is low and humidity is high, longer drying time is required. Warm temperature and dry humidity requires less drying time.

#### **Cleaning Frequency**

The cleaning frequency is up to the customer's discretion due to the varied environments in which the mobile devices are used. They may be cleaned as frequently as required. However when used in dirty environments it may be advisable to periodically clean the scanner exit window to ensure optimum scanning performance.

# Troubleshooting

## MC21XX

| Table 7-1 | Troubleshooting the MC21XX |
|-----------|----------------------------|
|-----------|----------------------------|

| Problem                                                                                             | Cause                                                                                        | Solution                                                                                                    |
|----------------------------------------------------------------------------------------------------|----------------------------------------------------------------------------------------------|----------------------------------------------------------------------------------------------------|
| MC21XX does not turn on.                                                                            | Main battery not charged.                                                                    | Charge or replace the main battery.                                                                                                    |
|                                                                                                    | Main battery not installed properly.                                                         | Ensure the battery is installed properly. See Install Main Battery on page 1-4.                                                                                |
|                                                                                                    | System crash.                                                                                | Perform a warm boot. If the MC21XX still does not turn on, perform a cold boot. For more information see, <i>Resetting the MC21XX on page 2-12</i> .           |
| Battery did not charge.                                                                             | Battery failed.                                                                              | Replace battery. If the MC21XX still does not operate, try a warm boot, then a cold boot. For more information see, <i>Resetting the MC21XX on page 2-12</i> . |
|                                                                                                    | MC21XX removed<br>from power source<br>while battery was<br>charging.                        | Connect power source and begin charging. The battery requires up to four hours to recharge fully.                                                              |
|                                                                                                    | Extreme battery temperature.                                                                 | Battery does not charge if ambient temperature is below 32°F (0°C) or above 104°F (40°C).                                                                      |
| Cannot see characters on screen.                                                                    | MC21XX not powered on.                                                                       | Press the <b>Power</b> button.                                                                                                    |
| During data<br>communication, no data<br>was transmitted, or<br>transmitted data was<br>incomplete. | MC21XX removed<br>from cradle or<br>unplugged from host<br>computer during<br>communication. | Replace the MC21XX in the cradle, or reattach the cable and re-transmit.                                                                                       |
|                                                                                                    | Incorrect cable configuration.                                                               | See the system administrator or refer to the MC21XX Series MC21XX Integrator Guide.                                                                            |
|                                                                                                    | Communication<br>software was<br>incorrectly installed or<br>configured.                     | See the system administrator or refer to the <i>MC21XX Series</i><br><i>MC21XX Integrator Guide.</i>                                                           |
| MC21XX does not emit sound.                                                                         | Volume setting is low or turned off.                                                         | Increase the volume. See <i>Adjusting the Volume on page</i> 2-3 for more information.                                                                         |
| MC21XX turns itself off.                                                                            | MC21XX is inactive.                                                                          | The MC21XX turns off after a period of inactivity. This period can be set from one to five minutes, in one-minute intervals.                                   |
|                                                                                                    | Battery is depleted.                                                                         | Recharge or replace the battery.                                                                                                    |

| Problem                                                                                   | Cause                                                         | Solution                                                                                                    |
|-------------------------------------------------------------------------------------------|---------------------------------------------------------------|----------------------------------------------------------------------------------------------------|
| Tapping the window<br>buttons or icons does<br>not activate the<br>corresponding feature. | Touch screen not<br>calibrated correctly.                     | Re-calibrate the screen. Tap <b>Start &gt; Control Panel &gt; Stylus</b> > <b>Calibration</b> tab. Tap the <b>Recalibrate</b> button. Alternatively, press Blue button and <b>ESC</b> . |
|                                                                                           | MC2100 does not have a touch screen.                          | Normal operation.                                                                                                    |
|                                                                                           | The system crashed.                                           | Warm boot the system. To perform a warm boot, see <i>Resetting the Mobile Computer on page 2-27</i> .                                                                                   |
| A message appears<br>stating that the                                                     | Too many files stored on the MC21XX.                          | Delete unused memos and records. If necessary, save these records on the host computer.                                                                                                 |
| MC21XX memory is full.                                                                    | Too many<br>applications installed<br>on the MC21XX.          | Remove unused installed applications from the MC21XX to recover memory.                                                                                                    |
| The MC21XX does not accept scan input.                                                    | Scanning application is not loaded.                           | Verify that the MC21XX is loaded with a scanning application. See the system administrator.                                                                                             |
|                                                                                           | Unreadable bar code.                                          | Ensure the symbol is not defaced.                                                                                                    |
|                                                                                           | Distance between<br>scan window and bar<br>code is incorrect. | Ensure the MC21XX is within proper scanning range.                                                                                                    |
|                                                                                           | MC21XX is not<br>programmed for the<br>bar code type.         | Ensure the MC21XX is programmed to accept the type of bar code scanned.                                                                                                    |
|                                                                                           | MC21XX is not<br>programmed to<br>generate a beep.            | If a beep on a good decode is expected and a beep is not<br>heard, check that the application is set to generate a beep<br>on good decode.                                              |
|                                                                                           | Battery is low.                                               | Check the battery level. When the battery is low, the MC21XX automatically goes into suspend mode.                                                                                      |
| Warning appears on screen during boot up.                                                 | Battery not removed properly.                                 | Follow Battery Swap procedure. See Main Battery Removal on page 1-7.                                                                                                    |
| MC21XX performs a<br>cold boot after<br>performing a Battery<br>Swap                      | Battery Swap<br>Procedure not<br>followed.                    | Follow Battery Swap procedure. See Main Battery Removal on page 1-7.                                                                                                    |
|                                                                                           | Backup battery not adequately charged.                        | Ensure backup battery charges fully. See <i>Battery Charging</i> on page 1-4.                                                                                                    |

| Table 7-1 | Troubleshooting the MC21XX (Continued) |  |
|-----------|----------------------------------------|--|
| Table /-1 |                                        |  |

## Single-slot USB Cradle

| Symptom                                                                                                    | Possible Cause                                                                                                    | Solution                                                                                           |
|----------------------------------------------------------------------------------------------------|----------------------------------------------------------------------------------------------------|----------------------------------------------------------------------------------------------------|
| MC21XX battery is not<br>charging (LED<br>Indicator does not<br>light).                                       | Cradle is not receiving power.                                                                                                    | Ensure the power cable is connected securely to both the cradle and to AC power.                   |
|                                                                                                    | MC21XX was removed from cradle too soon.                                                                                                    | If the MC21XX battery is fully depleted, it can take up to five hours to fully recharge a battery. |
|                                                                                                    | No battery installed.                                                                                                    | Install battery.                                                                                   |
|                                                                                                    | Battery is faulty.                                                                                                    | Verify that other batteries charge properly. If so, replace the faulty battery.                    |
|                                                                                                    | The MC21XX is not fully seated in the cradle.                                                                                                    | Remove and re-insert the MC21XX into the cradle, ensuring it is correctly seated.                  |
| During data<br>communication, no<br>data was transmitted,<br>or transmitted data was<br>incomplete.           | MC21XX removed from cradle during communication.                                                                                                    | Replace MC21XX in cradle and retransmit.                                                           |
|                                                                                                    | Incorrect cable configuration.                                                                                                    | See the system administrator or refer to the MC21XX Series Integrator Guide.                       |
|                                                                                                    | Communication software is not installed or configured properly.                                                                                                    | See the system administrator or refer to the <i>MC21XX Series Integrator Guide.</i>                |
| Peripheral device not working properly.                                                                       | Incorrect communication cable used.                                                                                                    | Obtain correct cable from vendor. Cable should be microUSB A to USB B.                             |
| While trying to<br>establish a Bluetooth<br>dial-up network<br>connection a Port<br>Close message<br>appears. | User tries to connect to a<br>remote device using Bluetooth<br>DUN immediately after a<br>resume or warm boot or the<br>active connection was not<br>closed properly during a warm<br>boot. | Wait 10 seconds before re-establishing the active connection.                                      |

 Table 7-2
 Troubleshooting the Single-slot USB Cradle

# Four-slot Charge Only Cradle

| Table 7-3 Tr | oubleshooting the | Four-slot Char | ge Only Cradle |
|--------------|-------------------|----------------|----------------|
|--------------|-------------------|----------------|----------------|

| Problem                                               | Cause Solution                                |                                                                                                    |
|-------------------------------------------------------|-----------------------------------------------|----------------------------------------------------------------------------------------------------|
| MC21XX battery is not<br>charging (Indicator does not | Cradle is not receiving power.                | Ensure the power cable is connected securely to both the cradle and to AC power.                   |
| light).                                               | No battery installed.                         | Install battery.                                                                                   |
|                                                       | Battery is faulty.                            | Verify that other batteries charge properly. If so, replace the faulty battery.                    |
|                                                       | MC21XX was removed from<br>cradle too soon.   | If the MC21XX battery is fully depleted, it can take up to five hours to fully recharge a battery. |
|                                                       | The MC21XX is not fully seated in the cradle. | Remove and re-insert the MC21XX into the cradle, ensuring it is correctly seated.                  |

# Four-slot Spare Battery Charger

| Symptom                                                                             | Possible Cause                                                                                      | Solution                                                                                                    |
|-------------------------------------------------------------------------------------|----------------------------------------------------------------------------------------------------|----------------------------------------------------------------------------------------------------|
| Spare battery is not<br>charging (Spare<br>Battery Charging<br>LED does not light). | Charger is not receiving power.                                                                     | Ensure the power cable is connected securely to both the charger and to AC power.                                                                                                |
|                                                                                     | Spare battery is not correctly seated.                                                              | Remove and re-insert the battery into the charger, ensuring it is correctly seated.                                                                                              |
|                                                                                     | Spare battery was<br>removed from charger<br>or charger was<br>unplugged from AC<br>power too soon. | Ensure charger is receiving power. Ensure the spare battery is<br>seated correctly. If a battery is fully depleted, it can take up to<br>five hours to fully recharge a battery. |
|                                                                                     | Spare battery is faulty.                                                                            | Verify that other batteries charge properly. If so, replace the faulty battery.                                                                                                  |

# USB ActiveSync/Charge Cable

| Symptom                                                | Possible Cause                                                        | Solution                                                                                   |
|--------------------------------------------------------|-----------------------------------------------------------------------|--------------------------------------------------------------------------------------------|
| MC21XX battery is not charging (LED                    | Cable is not receiving power.                                         | Ensure the power cable is connected securely to both the cable and to AC power.            |
| Indicator does not light).                             | No battery installed.                                                 | Install battery.                                                                           |
|                                                        | Battery is faulty.                                                    | Verify that other batteries charge properly. If so, replace the faulty battery.            |
|                                                        | The MC21XX is not fully seated in the cable.                          | Remove and re-attach the MC21XX to the cable, ensuring it is correctly seated.             |
| During data<br>communication, no<br>data was           | Cable removed from<br>MC21XX during<br>communication.                 | Reattach cable to MC21XX and retransmit.                                                   |
| transmitted, or<br>transmitted data was<br>incomplete. | Incorrect cable configuration.                                        | See the system administrator or refer to the <i>MC21XX Series MC21XX Integrator Guide.</i> |
|                                                        | Communication<br>software is not installed<br>or configured properly. | See the system administrator or refer to the <i>MC21XX Series MC21XX Integrator Guide.</i> |

| Table 7-5         Troubleshooting the USB ActiveSync/Charge Cable |
|-------------------------------------------------------------------|
|-------------------------------------------------------------------|

# **Appendix A Specifications**

# **MC21XX and Accessory Technical Specifications**

Table A-1 summarizes the MC21XX technical specifications and intended operating environments.

| Item                       | Description                                                                                                    |  |  |
|----------------------------|----------------------------------------------------------------------------------------------------|--|--|
| Physical Characteristics   |                                                                                                    |  |  |
| Dimensions                 | 171.7 mm L x 60.9 mm W x 34.1 mm D<br>(6.76 in L x 2.40 in W x 1.24 in D)                                                        |  |  |
| Weight (including battery) | MC2100: 228 g (8.04 oz)<br>MC2180: 236 g (8.32 oz)                                                                               |  |  |
| Display                    | 2.8 inch TFT Color QVGA (240 x 320) display with backlight                                                                       |  |  |
| Touch Panel                | Analog resistive touch (MC2180 only)                                                                                             |  |  |
| Backlight                  | LED backlight                                                                                                    |  |  |
| Battery                    | Rechargeable Lithium-ion 2400 mAh minimum (3.7V)                                                                                 |  |  |
| Expansion Slot             | User accessible microUSB slot (located under battery); up to 32 GB.                                                              |  |  |
| Network Connections        | Full-speed USB (host or client)*<br>Bluetooth (MC2180 only)<br>WLAN (MC2180 only)<br>*USB available with appropriate cables only |  |  |
| Notification               | LED and audible alert                                                                                                    |  |  |
| Keypad Options             | 27-key Numeric                                                                                                    |  |  |
| Audio                      | Speaker and microphone (MC2180 only)<br>Beeper (MC2100 only)                                                                     |  |  |

 Table A-1
 MC21XX Technical Specifications

| Table A-1 | MC21XX Technical Specifications | (Continued) |
|-----------|---------------------------------|-------------|
|-----------|---------------------------------|-------------|

| ltem                                        | Description                                                                                                    |  |  |  |
|---------------------------------------------|----------------------------------------------------------------------------------------------------|--|--|--|
| Performance Characteristics                 |                                                                                                    |  |  |  |
| CPU                                         | Marvell PXA320 processor at 624 MHz                                                                                                    |  |  |  |
| Operating System                            | Microsoft <sup>®</sup> Embedded CE 6.0 Core                                                                                                    |  |  |  |
| Memory                                      | 128 MB RAM/256 MB Flash                                                                                                    |  |  |  |
| Output Power                                | USB: 5 VDC @ 300 mA max.                                                                                                    |  |  |  |
| User Environment                            |                                                                                                    |  |  |  |
| Operating Temperature                       | -10°C to 50°C (-14°F to 122°F)                                                                                                    |  |  |  |
| Storage Temperature                         | -40° to 70°C (-40° to 158°F) without battery                                                                                                    |  |  |  |
| Charging Temperature                        | 0° C to 40° C (32°F to 104°F)                                                                                                    |  |  |  |
| Humidity                                    | 5 to 95% non-condensing                                                                                                    |  |  |  |
| Drop Specification                          | Multiple 1.2 m (4 ft.) to concrete at room temperature<br>Multiple 0.9 m (3 ft.) to concrete across the operating temperature<br>Multiple 1.2 m (4 ft.) MIL-STD 810G specifications                                                                                                    |  |  |  |
| Tumble                                      | 500 0.5 m (1.6 ft.) tumbles per IEC tumble specifications.                                                                                                    |  |  |  |
| Electrostatic Discharge (ESD)               | +/-15 kV air discharge<br>+/- 8 kV direct discharge                                                                                                    |  |  |  |
| Sealing                                     | IP54 per IEC sealing specifications.                                                                                                    |  |  |  |
| Wireless LAN Data and Voice (               | Communications                                                                                                    |  |  |  |
| Wireless Local Area Network<br>(WLAN) radio | IEEE <sup>®</sup> 802.11b/g/n                                                                                                    |  |  |  |
| Data Rates Supported                        | 1, 2, 5.5, 6, 9, 11, 12, 18, 24, 36, 48, 54 Mbps and MCS0-7                                                                                                    |  |  |  |
| Operating Channels                          | Channel 1-13 (2412-2472 MHz), Channel 14 (2484 MHz) Japan only;<br>actual operating channels/frequencies depend on regulatory rules and<br>certification agency                                                                                                    |  |  |  |
| Security                                    | Security Modes: Legacy, WPA and WPA2<br>Encryption: WEP (40 or 128 bit), TKIP and AES<br>Authentication: TLS, TTLS (MS-CHAP), TTLS (MS-CHAP v2), TTLS<br>(CHAP), TTLS (MD5), TTLS (PAP), PEAP-TLS, PEAP (MS-CHAP v2),<br>PEAP (EAP-GTC), EAP-FAST-TLS, EAP-FAST (MS-CHAP v2), EAP-FAST<br>(EAP-GTC) and LEAP |  |  |  |
| Spreading Technique                         | Direct Sequence Spread Spectrum (DSSS) and Orthogonal Frequency<br>Division Multiplexing (OFDM)                                                                                                    |  |  |  |
| Antenna                                     | Internal                                                                                                    |  |  |  |
| Wireless PAN (MC2180 only)                  | 1                                                                                                    |  |  |  |
| Bluetooth                                   | v2.0 with Enhanced Data Rate (EDR); integrated antenna                                                                                                    |  |  |  |

| ltem                           | Description                                            |
|--------------------------------|--------------------------------------------------------|
| Data Capture Specifications    |                                                        |
| Options                        | Linear imager<br>1D laser scanner<br>2D imager         |
| Linear Imager Specifications   |                                                        |
| Optical Resolution             | 5 mil minimum element width                            |
| Roll                           | ± 25° from vertical                                    |
| Pitch Angle                    | ± 65° from normal                                      |
| Skew Tolerance                 | ± 50° from normal                                      |
| Ambient Light                  | Sunlight - 9,690 Lux<br>Artificial Light - 4,845 Lux   |
| Scan Rate                      | 50 scans/sec                                           |
| Scan Angle                     | 53.3° ± 3°                                             |
| 1D Laser Scanner Specification | ons                                                    |
| Optical Resolution             | 5 mil minimum element width                            |
| Roll                           | ± 35° from vertical                                    |
| Pitch Angle                    | ± 65° from normal                                      |
| Skew Tolerance                 | ± 40° from normal                                      |
| Ambient Light                  | Sunlight - 107,640 Lux<br>Artificial Light - 4,844 Lux |
| Scan Rate                      | 104 (± 12) scans/sec (bidirectional)                   |
| Scan Angle                     | 47° (typical)                                          |
| 2D Imager Engine Specification | ons                                                    |
| Field of View                  | Horizontal: 39.2°<br>Vertical: 25.4°                   |
| Optical Resolution             | 752 H x 480 V pixels (gray scale)                      |
| Roll                           | 360°                                                   |
| Pitch Angle                    | ± 60° from normal                                      |
| Skew Tolerance                 | ± 60° from normal                                      |
| Ambient Light                  | Sunlight - 96,900 Lux                                  |
| Aiming Element (VLD)           | 655 nm ± 10 nm Laser                                   |
| Illumination Element (LED)     | 625 nm ± 5 nm LEDs (2x)                                |

 Table A-1
 MC21XX Technical Specifications (Continued)

# **Appendix B Keypad**

## Introduction

The MC21XX is available with a 27-key keypad.

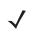

**NOTE** For information about using the soft keyboard input panel. For more information, see *Entering Information* Using the Keyboard Input Panel on page 2-12.

## 27-Key Keypad

The 27-key keypad contains a **Power** button, application keys, navigation pad and function keys. The keypad is color-coded to indicate the alternate function key (blue) values and the alternate **ALPHA** key (orange) values. Note that keypad functions can be changed by an application so the MC21XX keypad may not function as described. See *Table B-1 on page B-2* for key and button descriptions and *Table B-2 on page B-4* for the keypad alternate functions.

## B - 2 MC21XX Series User Guide

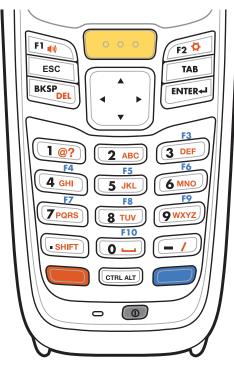

Figure B-1 27-Key Keypad

 Table B-1
 27-Key Descriptions

| Кеу            | Description                                                                                                    |
|----------------|----------------------------------------------------------------------------------------------------|
| Power          | Powers the MC21XX screen on and off (resume and suspend).                                                                                                    |
| Scan (yellow)  | Used in scanning applications, press to scan a bar code. This key has the same function as activating the side mounted scan buttons.                                                                                                    |
| Navigation Pad | Moves up, down, left and right from one item to another. Increases/decreases specified values.                                                                                                    |
| ESC            | Produces the <b>ESC</b> function by default.                                                                                                    |
| CTRL           | Press and release the <b>CTRL</b> key to activate the keypad alternate CTRL                                                                                                    |
| (CTRL ALT)     | functions. The <b>MIR</b> icon appears on the taskbar. Press and release the CTRL key again to return to the default keypad functions.                                                                                                    |
|                | Press and release the blue <b>FUNC</b> key and then the <b>CTRL</b> key to activate the <b>ALT</b> functions. The ALT icon appears on the taskbar. Press and release the <b>CTRL</b> key two times to return to the default keypad functions. |

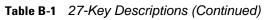

| Кеу                               | Description                                                                                                    |
|-----------------------------------|----------------------------------------------------------------------------------------------------|
| Numeric/Alpha/Special<br>Function | Numeric, alpha or special function keys. Numeric by default.<br>Produces a special function when the blue <b>FUNC</b> key is activated.<br>Produces alpha values when the orange <b>ALPHA</b> key is activated.<br>In Alpha state, produces the lower case alphabetic characters on the key. Each<br>key press produces the next alphabetic character in sequence. For example,<br>press and release the <b>ALPHA</b> key and then press the <b>4</b> key once to produce the<br>letter 'g'; press and release the <b>ALPHA</b> key and then press the <b>4</b> key three times<br>to produce the letter 'i'.<br>When the <b>SHIFT</b> key is pressed in Alpha state, the upper case alphabetic<br>characters on the key are produced. For example, press and release the<br><b>ALPHA</b> key, press and hold the <b>SHIFT</b> key and then press the <b>4</b> key once to<br>produce the letter 'G'; press and release the <b>ALPHA</b> key, press and hold the<br><b>SHIFT</b> key and then press the <b>4</b> key three times to produce the letter 'I'. |
| Period/Decimal Point              | Produces a period for alpha entries and a decimal point for numeric entries by default.<br>Press the Orange key then the <b>SHIFT</b> key to activate the keypad alternate SHIFT functions. The refer to appears on the taskbar. Press the SHIFT key a second time to enable Shift-Lock feature. The refer to appears on the taskbar. Press and release the <b>SHIFT</b> key again to return to the default keypad functions.                                                                                                    |
| Enter                             | Executes a selected item or function.                                                                                                    |
| BKSP                              | Backspace function by default.<br>Decreases brightness when the blue <b>FUNC</b> key is activated.                                                                                                    |
| Orange                            | Press the orange key to access the alternate <b>ALPHA</b> characters (shown on the keypad in orange). The <b>ALP</b> icon appears on the taskbar. Press and release the orange key again to return to the default keypad functions.                                                                                                    |
| Blue                              | Press and release the blue key to activate the keypad alternate functions (shown on the keypad in blue). The () icon appears on the taskbar. Press and release the blue key a second time to lock the function. The () icon appears on the taskbar. Press and release again to return to the default keypad functions.                                                                                                    |

|     |                 | Orange Key Orange + Shift Keys<br>(Alpha Lowercase Mode) (Alpha Uppercase Mo |              |              |              | s<br>ode)    |              |              |              |
|-----|-----------------|------------------------------------------------------------------------------|--------------|--------------|--------------|--------------|--------------|--------------|--------------|
| Кеу | Numeric<br>Mode | 1st<br>Press                                                                 | 2nd<br>Press | 3rd<br>Press | 4th<br>Press | 1st<br>Press | 2nd<br>Press | 3rd<br>Press | 4th<br>Press |
| 1   | 1               | See Note                                                                     | e 2          |              |              | See Note     | e 2          |              |              |
| 2   | 2               | а                                                                            | b            | с            |              | А            | В            | С            |              |
| 3   | 3               | d                                                                            | е            | f            |              | D            | E            | F            |              |
| 4   | 4               | g                                                                            | h            | i            |              | G            | Н            | I            |              |
| 5   | 5               | j                                                                            | k            | I            |              | J            | К            | L            |              |
| 6   | 6               | m                                                                            | n            | 0            |              | М            | N            | 0            |              |
| 7   | 7               | р                                                                            | q            | r            | s            | Р            | Q            | R            | S            |
| 8   | 8               | t                                                                            | u            | v            |              | Т            | U            | V            |              |
| 9   | 9               | w                                                                            | x            | у            | z            | W            | Х            | Y            | Z            |
| 0   | 0               | space                                                                        |              |              |              | 0            |              |              |              |
| •   |                 |                                                                              |              |              |              | •            |              |              |              |
| -   | -               | 1                                                                            | ;            | =            |              | ?            | :            | +            |              |

Table B-2 27-key Keypad Input Modes

# **GLOSSARY**

## Numeric

802.11/802.11abgn. A radio protocol that may be used by the Zebra radio card.

# Α

- Access Point. Access Point (AP) refers to Zebra's Ethernet Access Point. It is a piece of communications equipment that manages communications between the host computer system and one or more wireless terminals. An AP connects to a wired Ethernet LAN and acts as a bridge between the Ethernet wired network and IEEE 802.11 interoperable radio-equipped mobile units, such as a MC21XX. The AP allows a mobile user to roam freely through a facility while maintaining a seamless connection to the wired network.
- AirBEAM<sup>®</sup> Smart Client. AirBEAM® Smart Client is part of Zebra's AirBEAM® suite, which also includes AirBEAM® Safe and AirBEAM® Manager. The AirBEAM® Smart Client system uses the network accessible host server to store software files that are to be downloaded to the MC21XXs. The AirBEAM® Smart Client provides the MC21XXs with the "smarts" to request software from the host. It allows them to request, download and install software, as well as to upload files and status data. The AirBEAM® Smart Client uses the industry standard FTP or TFTP file transfer protocols to check the host system for updates, and if necessary, to transfer updated software. Most often, AirBEAM® Smart Client is used with wireless networks, but any TCP/IP connection can be used. For more information, refer to the AirBEAM® Smart Windows® CE Client Product Reference Guide (p/n 72-63060-xx).

#### AP. See Access Point.

Aperture. The opening in an optical system defined by a lens or baffle that establishes the field of view.

- **ASCII.** American Standard Code for Information Interchange. A 7 bit-plus-parity code representing 128 letters, numerals, punctuation marks and control characters. It is a standard data transmission code in the U.S.
- Autodiscrimination. The ability of an interface controller to determine the code type of a scanned bar code. After this determination is made, the information content is decoded.

## В

Bar. The dark element in a printed bar code symbol.

**Bar Code.** A pattern of variable-width bars and spaces which represents numeric or alphanumeric data in machine-readable form. The general format of a bar code symbol consists of a leading margin, start character, data or message character, check character (if any), stop character, and trailing margin. Within this framework, each recognizable symbology uses its own unique format. See **Symbology**.

Bar Code Density. The number of characters represented per unit of measurement (e.g., characters per inch).

- Bar Height. The dimension of a bar measured perpendicular to the bar width.
- **Bar Width.** Thickness of a bar measured from the edge closest to the symbol start character to the trailing edge of the same bar.
- **Bit.** Binary digit. One bit is the basic unit of binary information. Generally, eight consecutive bits compose one byte of data. The pattern of 0 and 1 values within the byte determines its meaning.

Bits per Second (bps). Bits transmitted or received.

**Bit.** Binary digit. One bit is the basic unit of binary information. Generally, eight consecutive bits compose one byte of data. The pattern of 0 and 1 values within the byte determines its meaning.

#### bps. See Bits Per Second.

- **Byte.** On an addressable boundary, eight adjacent binary digits (0 and 1) combined in a pattern to represent a specific character or numeric value. Bits are numbered from the right, 0 through 7, with bit 0 the low-order bit. One byte in memory is used to store one ASCII character.
- **boot or boot-up.** The process a computer goes through when it starts. During boot-up, the computer can run self-diagnostic tests and configure hardware and software.

# С

- **CDRH.** Center for Devices and Radiological Health. A federal agency responsible for regulating laser product safety. This agency specifies various laser operation classes based on power output during operation.
- **CDRH Class 1.** This is the lowest power CDRH laser classification. This class is considered intrinsically safe, even if all laser output were directed into the eye's pupil. There are no special operating procedures for this class.
- **CDRH Class 2.** No additional software mechanisms are needed to conform to this limit. Laser operation in this class poses no danger for unintentional direct human exposure.
- **Character.** A pattern of bars and spaces which either directly represents data or indicates a control function, such as a number, letter, punctuation mark, or communications control contained in a message.
- Character Set. Those characters available for encoding in a particular bar code symbology.
- **Check Digit.** A digit used to verify a correct symbol decode. The scanner inserts the decoded data into an arithmetic formula and checks that the resulting number matches the encoded check digit. Check digits are required for UPC

but are optional for other symbologies. Using check digits decreases the chance of substitution errors when a symbol is decoded.

- **Codabar.** A discrete self-checking code with a character set consisting of digits 0 to 9 and six additional characters: ("-", "\$", ":", "/", "," and "+").
- **Code 128.** A high density symbology which allows the controller to encode all 128 ASCII characters without adding extra symbol elements.
- **Code 3 of 9 (Code 39).** A versatile and widely used alphanumeric bar code symbology with a set of 43 character types, including all uppercase letters, numerals from 0 to 9 and 7 special characters ("-", ".", "/", "+", "%", "\$" and space). The code name is derived from the fact that 3 of 9 elements representing a character are wide, while the remaining 6 are narrow.
- **Code 93.** An industrial symbology compatible with Code 39 but offering a full character ASCII set and a higher coding density than Code 39.
- **Code Length.** Number of data characters in a bar code between the start and stop characters, not including those characters.
- Cold Boot. A cold boot restarts the MC21XX and erases all user stored records and entries.
- **COM port.** Communication port; ports are identified by number, e.g., COM1, COM2.
- **Continuous Code.** A bar code or symbol in which all spaces within the symbol are parts of characters. There are no intercharacter gaps in a continuous code. The absence of gaps allows for greater information density.
- **Cradle.** A cradle is used for charging the terminal battery and for communicating with a host computer, and provides a storage place for the terminal when not in use.

## D

- **Decode.** To recognize a bar code symbology (e.g., UPC/EAN) and then analyze the content of the specific bar code scanned.
- **Depth of Field.** The range between minimum and maximum distances at which a scanner can read a symbol with a certain minimum element width.
- **Discrete Code.** A bar code or symbol in which the spaces between characters (intercharacter gaps) are not part of the code.
- **Discrete 2 of 5.** A binary bar code symbology representing each character by a group of five bars, two of which are wide. The location of wide bars in the group determines which character is encoded; spaces are insignificant. Only numeric characters (0 to 9) and START/STOP characters may be encoded.

#### Ε

**EAN.** European Article Number. This European/International version of the UPC provides its own coding format and symbology standards. Element dimensions are specified metrically. EAN is used primarily in retail.

#### Glossary - 4 MC21XX Series User Guide

**Element.** Generic term for a bar or space.

- EMDK. Enterprise Mobility Developer's Kit.
- **Encoded Area.** Total linear dimension occupied by all characters of a code pattern, including start/stop characters and data.

ESD. Electro-Static Discharge

**ESN.** Electronic Serial Number. The unique hardware number associated with a cellular device, which is transmitted to the system when the device communicates with the cellular system.

Ethernet. Ethernet communication port. Allows a wired interface to a radio network.

## F

#### FTP. See File Transfer Protocol.

Flash Memory. Flash memory is responsible for storing the system firmware and is non-volatile. If the system power is interrupted the data is not be lost.

## G

**Gateway Address.** An IP address for a network gateway or router. A MC21XX may be part of a subnet as specified by its IP address and Netmask. It can send packets directly to any node on the same subnet. If the destination node is on a different subnet, then the terminal sends the packet to the gateway first. The gateway determines how to route the packet to the destination subnet. This field is an option used by networks that require gateways.

## Η

#### Hard Reset. See Cold Boot.

- Hz. Hertz; A unit of frequency equal to one cycle per second.
- **Host Computer.** A computer that serves other terminals in a network, providing such services as computation, database access, supervisory programs and network control.

L

**IEC.** International Electrotechnical Commission. This international agency regulates laser safety by specifying various laser operation classes based on power output during operation.

IDE. Intelligent drive electronics. Refers to the solid-state hard drive type.

- **IEC (825) Class 1.** This is the lowest power IEC laser classification. Conformity is ensured through a software restriction of 120 seconds of laser operation within any 1000 second window and an automatic laser shutdown if the scanner's oscillating mirror fails.
- **Interleaved 2 of 5.** A binary bar code symbology representing character pairs in groups of five bars and five interleaved spaces. Interleaving provides for greater information density. The location of wide elements (bar/spaces) within each group determines which characters are encoded. This continuous code type uses no intercharacter spaces. Only numeric (0 to 9) and START/STOP characters may be encoded.
- **imaging scanning**. MC21XXs with an integrated imager use digital camera technology to take a digital picture of a bar code, store the resulting image in memory and execute state-of-the-art software decoding algorithms to extract the data from the image.
- Intercharacter Gap. The space between two adjacent bar code characters in a discrete code.
- **Interleaved Bar Code.** A bar code in which characters are paired together, using bars to represent the first character and the intervening spaces to represent the second.
- **Interleaved 2 of 5.** A binary bar code symbology representing character pairs in groups of five bars and five interleaved spaces. Interleaving provides for greater information density. The location of wide elements (bar/spaces) within each group determines which characters are encoded. This continuous code type uses no intercharacter spaces. Only numeric (0 to 9) and START/STOP characters may be encoded.

#### Internet Protocol Address. See IP.

- IP. Internet Protocol. The IP part of the TCP/IP communications protocol. IP implements the network layer (layer 3) of the protocol, which contains a network address and is used to route a message to a different network or subnetwork. IP accepts "packets" from the layer 4 transport protocol (TCP or UDP), adds its own header to it and delivers a "datagram" to the layer 2 data link protocol. It may also break the packet into fragments to support the maximum transmission unit (MTU) of the network.
- **IP Address.** (Internet Protocol address) The address of a computer attached to an IP network. Every client and server station must have a unique IP address. A 32-bit address used by a computer on a IP network. Client workstations have either a permanent address or one that is dynamically assigned to them each session. IP addresses are written as four sets of numbers separated by periods; for example, 204.171.64.2.

## L

LAN. Local area network. A radio network that supports data communication within a local area, such as within a warehouse of building.

laser scanner. A type of bar code reader that uses a beam of laser light.

- **LASER.** Light Amplification by Stimulated Emission of Radiation. The laser is an intense light source. Light from a laser is all the same frequency, unlike the output of an incandescent bulb. Laser light is typically coherent and has a high energy density.
- **Laser Diode.** A gallium-arsenide semiconductor type of laser connected to a power source to generate a laser beam. This laser type is a compact source of coherent light.

**LED Indicator.** A semiconductor diode (LED - Light Emitting Diode) used as an indicator, often in digital displays. The semiconductor uses applied voltage to produce light of a certain frequency determined by the semiconductor's particular chemical composition.

Light Emitting Diode. See LED.

### Μ

MC. MC21XX.

**MIL.** 1 mil = 1 thousandth of an inch.

- **MIN.** Mobile Identification Number. The unique account number associated with a cellular device. It is broadcast by the cellular device when accessing the cellular system.
- **Misread (Misdecode).** A condition which occurs when the data output of a reader or interface controller does not agree with the data encoded within a bar code symbol.
- **MC21XX.** In this text, MC21XX refers to the Zebra wireless handheld computer. It can be set up to run as a stand-alone device, or it can be set up to communicate with a network, using wireless radio technology.

## Ν

- **Nominal.** The exact (or ideal) intended value for a specified parameter. Tolerances are specified as positive and negative deviations from this value.
- **Nominal Size.** Standard size for a bar code symbol. Most UPC/EAN codes are used over a range of magnifications (e.g., from 0.80 to 2.00 of nominal).

NVM. Non-Volatile Memory.

## Ρ

Parameter. A variable that can have different values assigned to it.

PDT. Portable Data Terminal.

**Percent Decode.** The average probability that a single scan of a bar code would result in a successful decode. In a well-designed bar code scanning system, that probability should approach near 100%.

## Q

**Quiet Zone.** A clear space, containing no dark marks, which precedes the start character of a bar code symbol and follows the stop character.

# R

**RAM.** Random Access Memory. Data in RAM can be accessed in random order, and quickly written and read.

Reflectance. Amount of light returned from an illuminated surface.

**Resolution.** The narrowest element dimension which is distinguished by a particular reading device or printed with a particular device or method.

RF. Radio Frequency.

**Router.** A device that connects networks and supports the required protocols for packet filtering. Routers are typically used to extend the range of cabling and to organize the topology of a network into subnets. See **Subnet**.

# S

Scan Area. Area intended to contain a symbol.

- **Scanner.** An electronic device used to scan bar code symbols and produce a digitized pattern that corresponds to the bars and spaces of the symbol. Its three main components are:
  - 1. Light source (laser or photoelectric cell) illuminates a bar code.
  - 2. Photodetector registers the difference in reflected light (more light reflected from spaces).
  - 3. Signal conditioning circuit transforms optical detector output into a digitized bar pattern.

Scanning Mode. The scanner is energized, programmed and ready to read a bar code.

SDK. Software Development Kit

**Self-Checking Code.** A symbology that uses a checking algorithm to detect encoding errors within the characters of a bar code symbol.

Shared Key. Shared Key authentication is an algorithm where both the AP and the MU share an authentication key.

**SID.** System Identification code. An identifier issued by the FCC for each market. It is also broadcast by the cellular carriers to allow cellular devices to distinguish between the home and roaming service.

#### Soft Reset. See Warm Boot.

**Space.** The lighter element of a bar code formed by the background between bars.

- **Specular Reflection.** The mirror-like direct reflection of light from a surface, which can cause difficulty decoding a bar code.
- **Start/Stop Character.** A pattern of bars and spaces that provides the scanner with start and stop reading instructions and scanning direction. The start and stop characters are normally to the left and right margins of a horizontal code.

Subnet. A subset of nodes on a network that are serviced by the same router. See Router.

#### Glossary - 8 MC21XX Series User Guide

**Subnet Mask.** A 32-bit number used to separate the network and host sections of an IP address. A custom subnet mask subdivides an IP network into smaller subsections. The mask is a binary pattern that is matched up with the IP address to turn part of the host ID address field into a field for subnets. Default is often 255.255.255.0.

Substrate. A foundation material on which a substance or image is placed.

- **Symbol.** A scannable unit that encodes data within the conventions of a certain symbology, usually including start/stop characters, quiet zones, data characters and check characters.
- Symbol Aspect Ratio. The ratio of symbol height to symbol width.
- Symbol Height. The distance between the outside edges of the quiet zones of the first row and the last row.
- **Symbol Length.** Length of symbol measured from the beginning of the quiet zone (margin) adjacent to the start character to the end of the quiet zone (margin) adjacent to a stop character.
- **Symbology.** The structural rules and conventions for representing data within a particular bar code type (e.g. UPC/EAN, Code 39, PDF417, etc.).

## Т

Tolerance. Allowable deviation from the nominal bar or space width.

# U

**UPC.** Universal Product Code. A relatively complex numeric symbology. Each character consists of two bars and two spaces, each of which is any of four widths. The standard symbology for retail food packages in the United States.

# V

Visible Laser Diode (VLD). A solid state device which produces visible laser light.

## W

- **WAN.** Wide-Area Network. A radio network that supports data communication beyond a local area. That is, information can be sent across a city, state, or even nationwide.
- Warm Boot. A warm boot restarts the MC21XX by closing all running programs. All data that is not saved to flash memory is lost.
- **WNMP.** (Wireless Network Management Protocol) This is a proprietary MAC layer protocol used for inter access point communication and other MAC layer communication.

# INDEX

# Numerics

| ?7-key keypad    | 1 |
|------------------|---|
| 2-D bar codes 3- |   |
| 302.11b/g/n      | х |

# A

| accessories 1-2                  |
|----------------------------------|
| four-slot charge only cradle     |
| four-slot cradles                |
| battery charging 6-4             |
| four-slot spare battery charger  |
| battery charging 6-7             |
| LED indicators 6-7               |
| MC21XX charge cables             |
| LED indicators 6-12              |
| SD card 1-3                      |
| single-slot USB cradle 6-3       |
| battery charging 6-3             |
| stylus 6-2                       |
| active and indicate programs 2-5 |
| active tasks 2-9                 |
| ActiveSync xii                   |
| adaptive frequency hopping 4-1   |
| adjusting volume 2-4             |
| AFH                              |
| audio volume                     |

# В

| backlight       | 2-8 |
|-----------------|-----|
| bar codes       |     |
| two dimensional | 3-1 |
| basic browser   | 2-7 |
| battery         |     |
| charging        | 1-4 |

| install<br>battery charge status<br>battery chargers |      |
|------------------------------------------------------|------|
| four slot-spare battery charger                      |      |
| battery charging                                     | 6-7  |
| four-slot spare battery charger                      |      |
| LED indicators                                       | 6-7  |
| MC21XX charge cables                                 |      |
| LED indicators                                       | 6-12 |
| battery charging                                     |      |
| backup battery                                       | 1-4  |
| four-slot cradles                                    |      |
| four-slot spare battery charger                      |      |
| main battery                                         | 1-4  |
| temperature range                                    | 1-5  |
| battery health                                       |      |
| battery icon                                         |      |
| battery status                                       | 2-5  |
| beeper volume                                        | 2-4  |
| Bluetooth                                            |      |
| adaptive frequency hopping                           | 4-1  |
| security                                             | 4-2  |
| bluetooth                                            |      |
| discovering devices                                  | 4-4  |
| Bluetooth printing                                   | 4-8  |
| boot                                                 |      |
| cold                                                 | 4-3  |
| warm                                                 | 4-3  |
| browser                                              |      |
| bullets                                              | xii  |
|                                                      |      |

# C

| calibration screen   | 1-6 |
|----------------------|-----|
| charge LED indicator | 1-2 |
| charging             |     |
| spare batteries      | 1-6 |

| ale annier le attant            |
|---------------------------------|
| charging battery 1-4            |
| charging, temperature range 1-5 |
| cleaning                        |
| clock, display 2-10             |
| cold boot                       |
| configurationx                  |
| conventions                     |
| notationalxi                    |
| cradles                         |
| four-slot charge only cradle    |
| four-slot cradles               |
| battery charging6-4             |
| single-slot USB cradle          |
| battery charging6-3             |
| troubleshooting                 |
| current time                    |

# D

| data capturex             |
|---------------------------|
| dot aiming 3-4            |
| imager operational modes  |
| decode mode 3-2           |
| image capture mode 3-2    |
| pick list mode 3-2        |
| imaging                   |
| scanning                  |
| two dimensional bar codes |
| DataWedge2-6, 3-5         |
| date/time2-5, 2-8         |
| demo window               |
| desktop window 2-2        |
| dial-up networking 4-5    |
| display x, 2-8            |
| display clock 2-10        |
| documentation updates xii |
| documents                 |

# Ε

| electro-static discharge                             |
|------------------------------------------------------|
| end task 2-9                                         |
| entering data with scanner 2-12                      |
| entering information 2-11                            |
| scanning 2-12                                        |
| Enterprise Mobility Developer Kit for .NET, see EMDK |
| ESD 1-3                                              |

# F

| favorites                    | 2-6           |
|------------------------------|---------------|
| four-slot charge only cradle | 1-6, 6-1, 6-4 |
| four-slot cradles            |               |
| battery charging             | 6-4           |

| four-slot spare battery charger 1-6, 6-1 |
|------------------------------------------|
| battery charging6-7                      |
| LED indicators6-7                        |
| troubleshooting7-9                       |
| function status2-5                       |

## Η

| handstrap         | 6-14      |
|-------------------|-----------|
| hard reset        | 2-12, 4-3 |
| health of battery | 2-14      |

# I

| icons                             |
|-----------------------------------|
| alpha mode2-6                     |
| ALT                               |
| CTRL                              |
| function                          |
| shift                             |
| imager. See data capture, imaging |
| imaging                           |
| indicator LED bar6-3              |
| information, servicexii           |

## Κ

| 2-2 |
|-----|
| 2-3 |
| B-1 |
|     |
| B-4 |
|     |

## L

| lanyard         | . 6-16 |
|-----------------|--------|
| laser scanning  | 3-3    |
| LEDs            |        |
| scan and decode | 3-4    |

## Μ

| main battery                                         | 1-3<br>1-3 |
|------------------------------------------------------|------------|
| MC21XX charge cables<br>LED indicators6-<br>memory6- |            |
| microphone                                           |            |
| cold boot2-                                          | -13        |

| hard reset 2-12 |  |
|-----------------|--|
| power on        |  |
| reset           |  |
| scanning 3-1    |  |
| soft reset 2-12 |  |
| warm boot       |  |
| MSP Agent 2-7   |  |

# Ν

| navigating software |     | -1 |
|---------------------|-----|----|
| numeric keypad      |     |    |
| input modes         | BB- | -4 |

# 0

| operating          |
|--------------------|
| environment A-1    |
| operating system x |

# Ρ

| parts1-2platform SDKxiipower2-8power button2-1power supply6-1 |  |
|---------------------------------------------------------------|--|
| printing<br>Bluetooth                                         |  |

# R

| radios       x         rapid deployment       2-7         regional settings       2-8         remove battery       1-7         remove the handstrap       6-15, 6-16 |
|----------------------------------------------------------------------------------------------------|
| reset                                                                                                    |
| hard                                                                                                    |
| soft                                                                                                    |
| resetting                                                                                                    |
| resume                                                                                                    |
| RhoElements 2-7                                                                                                    |
| run                                                                                                    |

# S

| safe battery swap 2-              | 13         |
|-----------------------------------|------------|
| safe system shutdown 1            | -8         |
| sample applications 2             | -1         |
| sample applications demo window 2 | <u>'-1</u> |
| scan 2-                           | 12         |

| scan buttons                      | -2  |
|-----------------------------------|-----|
| scanner beep volume 3             | -5  |
| scanning                          | 12  |
| adjusting the distance            |     |
| angle                             | -2  |
| imaging                           | i-1 |
| range                             | -2  |
| scanning considerations           | -2  |
| screen                            |     |
| calibration1                      | -6  |
| screen brightness 2               | 2-4 |
| SD card 1                         | -3  |
| installation                      |     |
| secure device card 1              | -3  |
| security                          |     |
| Bluetooth4                        |     |
| selecting items using the keypad2 |     |
| settings                          |     |
| show clock                        |     |
| single-slot USB cradle1-6, 6-1, 6 |     |
| battery charging                  |     |
| soft reset 2-12, 4                | -3  |
| spare battery                     |     |
| charging                          |     |
| start menu2                       |     |
| starting the MC21XX1              |     |
| starting the mobile computer1     |     |
| startup1                          |     |
| status icon2                      |     |
| storing                           |     |
| stylus                            |     |
| suspend 2-7, 4                    |     |
| system information 2              | -8  |
|                                   |     |

# Т

| task manager                    |
|---------------------------------|
| technical specificationsA-1     |
| TelenetCE                       |
| temperatureA-2                  |
| terminal                        |
| charging                        |
| terminal charging 2-5           |
| tether                          |
| troubleshooting                 |
| cables                          |
| four-slot charge only cradle    |
| four-slot spare battery charger |
| mobile computer7-6              |
| single-slot USB cradle          |
| turning the radios off          |
| WLAN                            |

# U

| unpacking                |
|--------------------------|
| updates, documentationxi |
| USB charging Cable       |
| USB charging cable 1-6   |
| USB port                 |
| using stylus             |

## V

| volume    |   |
|-----------|---|
| audio 2-/ | 4 |
| beeper    | 4 |

## W

| wakeup conditions                | <br>       | 2-13      |
|----------------------------------|------------|-----------|
| warm boot                        | <br>2-7, 2 | 2-12, 4-3 |
| Windows CE .NET 6.0 Professional | <br>       | .2-2, 2-7 |
| wireless status icon             | <br>       | 2-6       |
| WLAN                             | <br>       | <b>x</b>  |
| WLAN status                      | <br>       | 2-6       |
| WPAN Bluetooth                   | <br>       | <b>x</b>  |

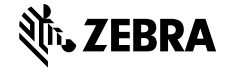

Zebra Technologies Corporation Lincolnshire, IL U.S.A. http://www.zebra.com

Zebra and the stylized Zebra head are trademarks of ZIH Corp., registered in many jurisdictions worldwide. All other trademarks are the property of their respective owners.

©2015- 2019 ZIH Corp and/or its affiliates. All rights reserved.